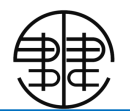

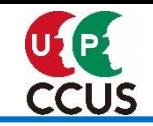

# **建退共電子申請と建設キャリアアップシステムの データ連携について (元請一括作業方式・一次下請一括作業方式) 【概要・操作方法】**

**建設業退職金共済事業本部**

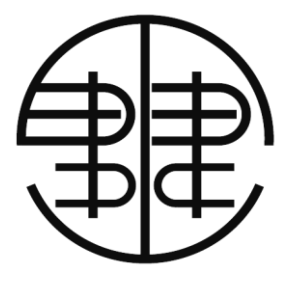

**Construction Career Up System**

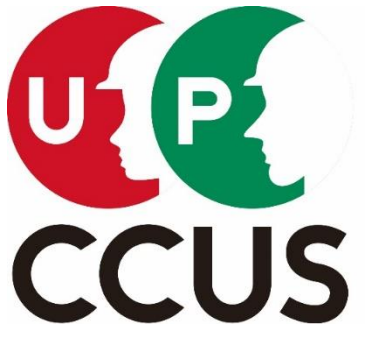

「建設キャリアアップシステム シンボルマーク」

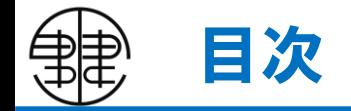

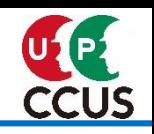

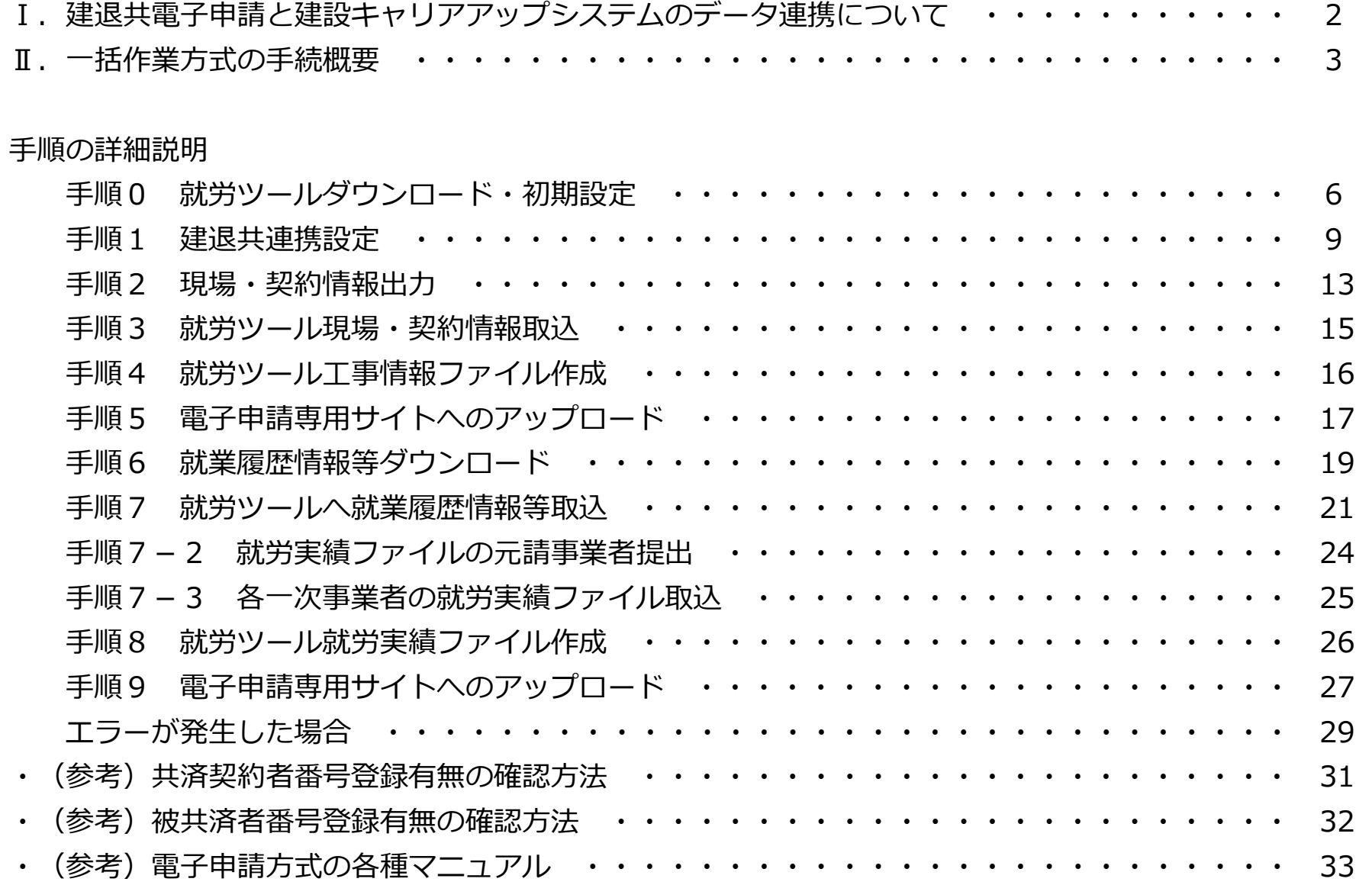

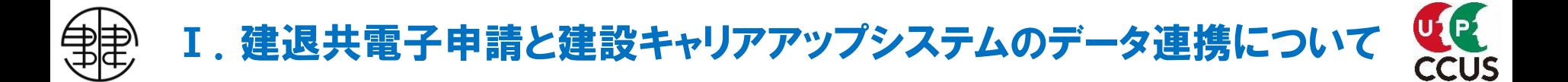

#### **■建退共電子申請とは**

「**電子申請方式**」とは、これまでの「証紙貼付方式」と異なり、証紙に代わり退職金ポイント(電子掛金) による掛金納付を可能とするものです。

退職金ポイントは、予め事業者がペイジーまたは口座振替により購入したうえで、就労実績に応じて原則、 月単位で掛金を納付するものです。

詳細は、建退共ホームページ [電子申請方式について](https://www.kentaikyo.taisyokukin.go.jp/denshi/index.html)をご参照ください。

#### **■建設キャリアアップシステムのデータ連携とは**

#### **・下請個別作業方式(2021年度より供用)**

「下請個別作業方式」とは、個々の下請事業者が建設キャリアアップシステム(CCUS)に蓄積された就業 履歴をダウンロードし、就労実績報告作成ツール(就労ツール)を通じて上位事業者に就労実績を報告するこ とで、最終的に元請事業者に就労実績が集約されますので、一括して建退共の掛金納付を可能とするものです。

#### **・一括作業方式(2022年8月より供用)**

「一括作業方式」(①元請一括作業方式・②一次下請一括作業方式)とは、下請個別作業方式における個々 の下請事業者の作業を元請事業者および一次事業者が一括して行うことにより、建退共の電子申請の一層の効 率化、利用促進を図ることを目的とした新しい仕組みです。本方式では、元請事業者または元請事業者と一次 事業者がCCUSより就業履歴等をダウンロードし、就労ツールを通じて作成した就労実績を活用して、建退共 の掛金納付を可能とするものです。

#### **①元請一括作業方式**

元請事業者が就業履歴をCCUSから一括してダウンロードし、就労ツールに取込する方法です。

#### **②一次下請一括作業方式**

各一次事業者が傘下の下請事業者の就業履歴をCCUSから一括してダウンロードし、就労ツールに取込 したデータを元請事業者に報告する方法です。

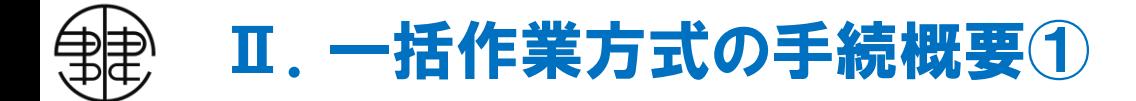

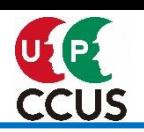

## **1.工事契約締結後の手続(元請一括作業方式・一次下請一括作業方式共通)**

CCUSに一括作業方式現場として登録、建退共への現場契約情報の登録

※公共工事では、契約後40日以内(電子申請方式の場合)に発注者に掛金収納書の提出が義務付けられているため契約に応じた所定の退職金ポイントを事前に購入する必要があります。 なお、一括作業方式の場合、原則、元請事業者が退職金ポイントを事前に購入することを前提としています。

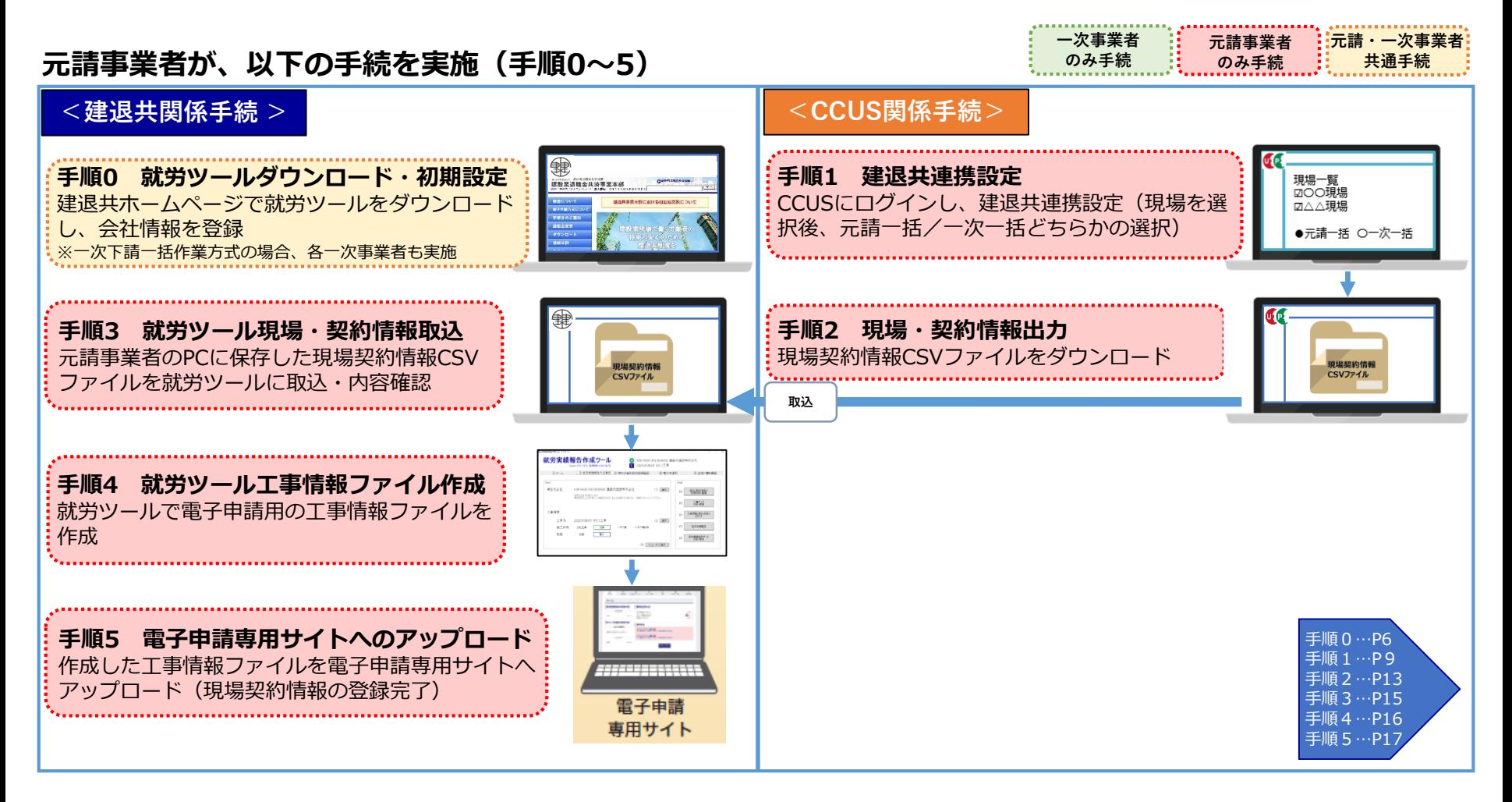

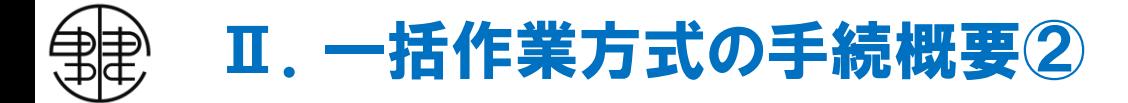

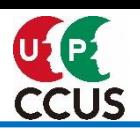

## **2-1.原則、毎月の手続(元請一括作業方式の場合)**

CCUS就業履歴を活用した建退共へのデータ連携

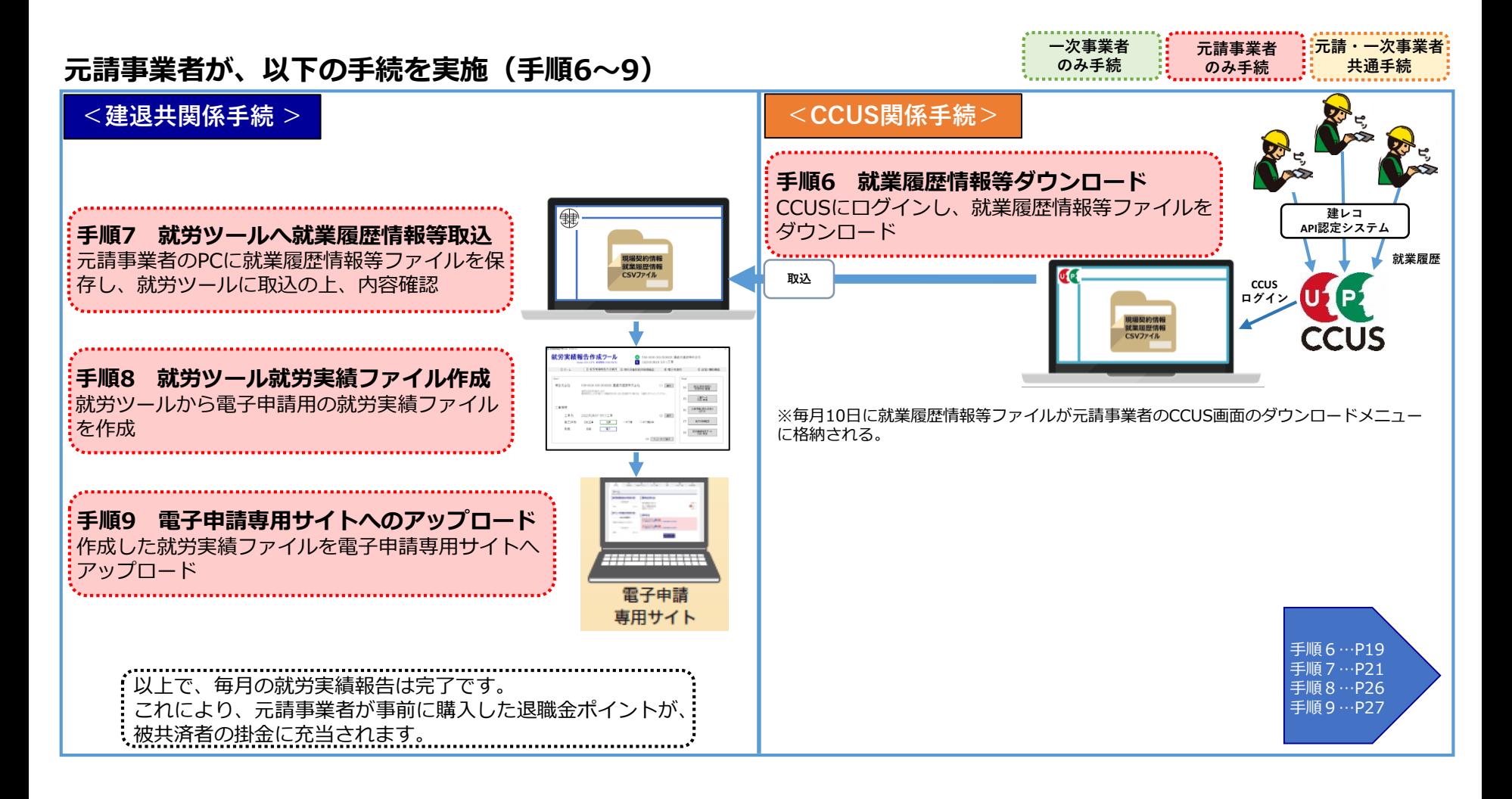

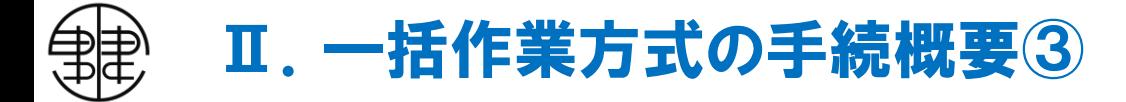

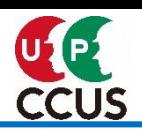

## **2-2.原則、毎月の手続(一次下請一括作業方式の場合)**

CCUS就業履歴を活用した建退共へのデータ連携

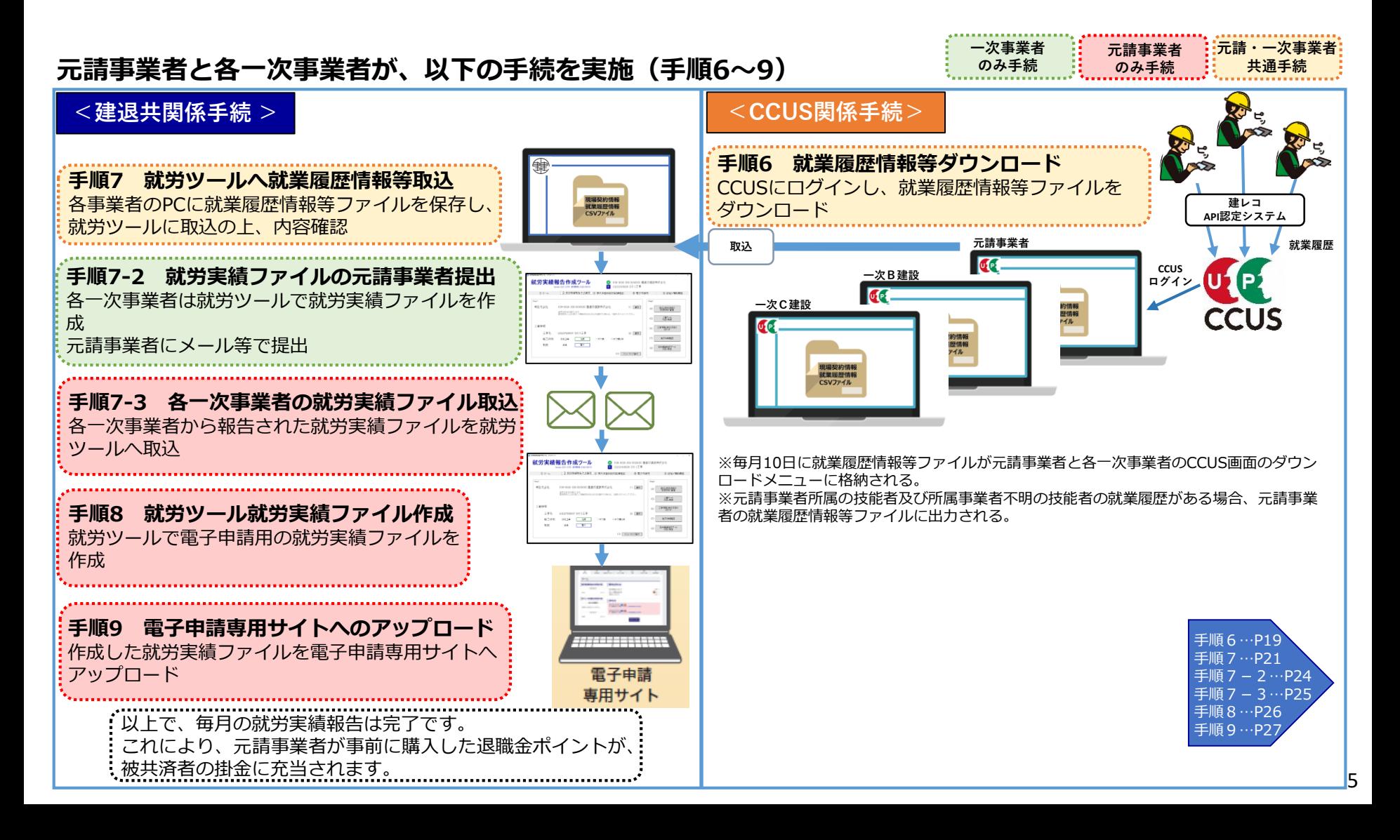

## 手順0 就労ツールダウンロード・初期設定① (建退共関係手続)

### **手順0は、事業者が初期登録として行う手続**

#### 建退共ホームページから就労ツールをダウンロードします。 Windows用のパソコン (Windows10以上) で使用してください。

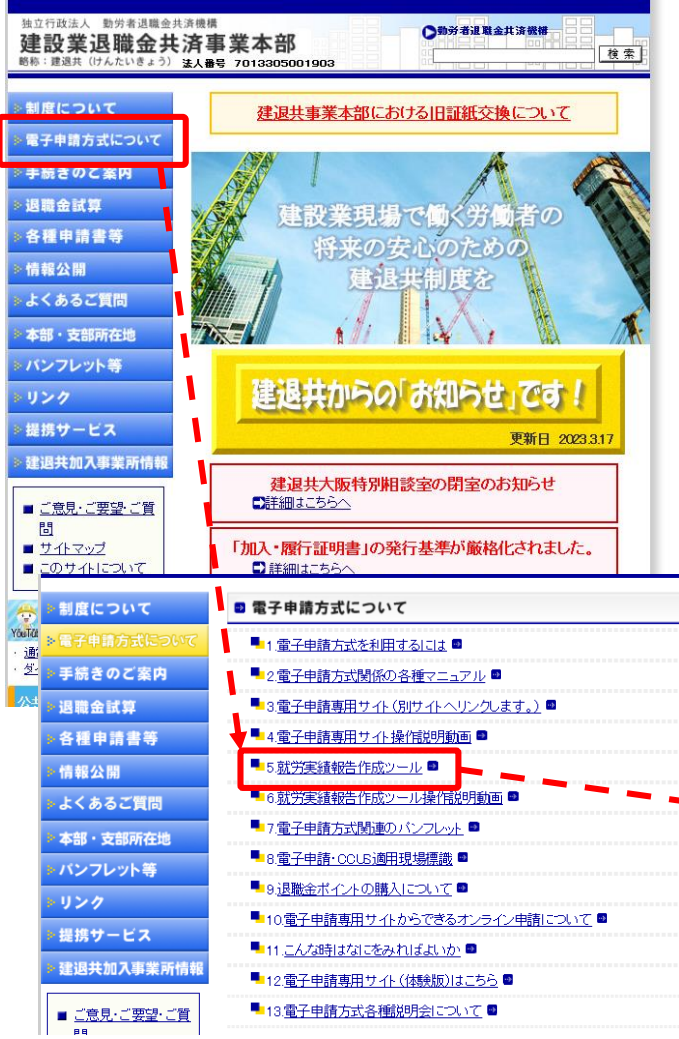

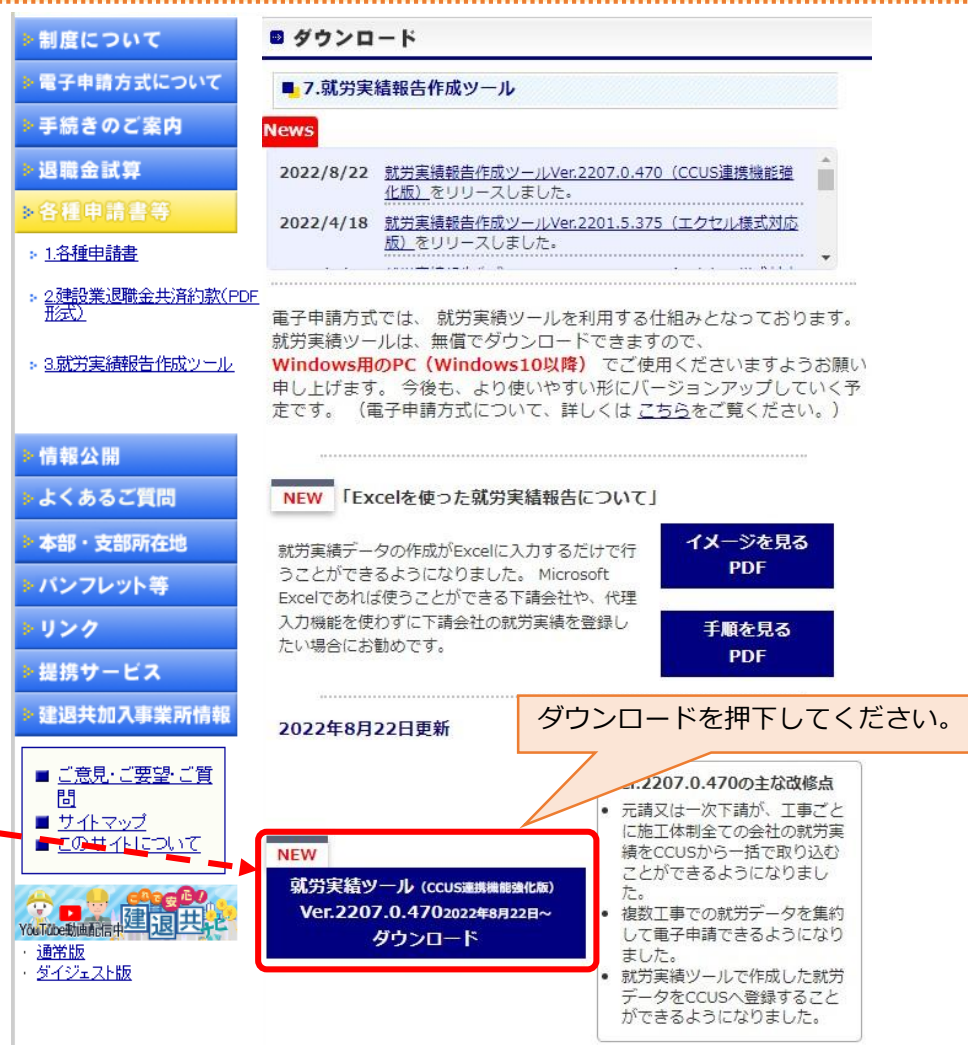

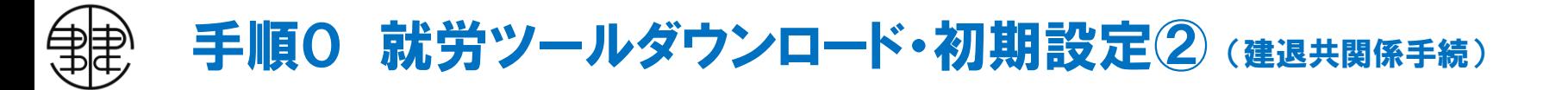

#### 共済契約者番号を入力して、ダウンロードします。

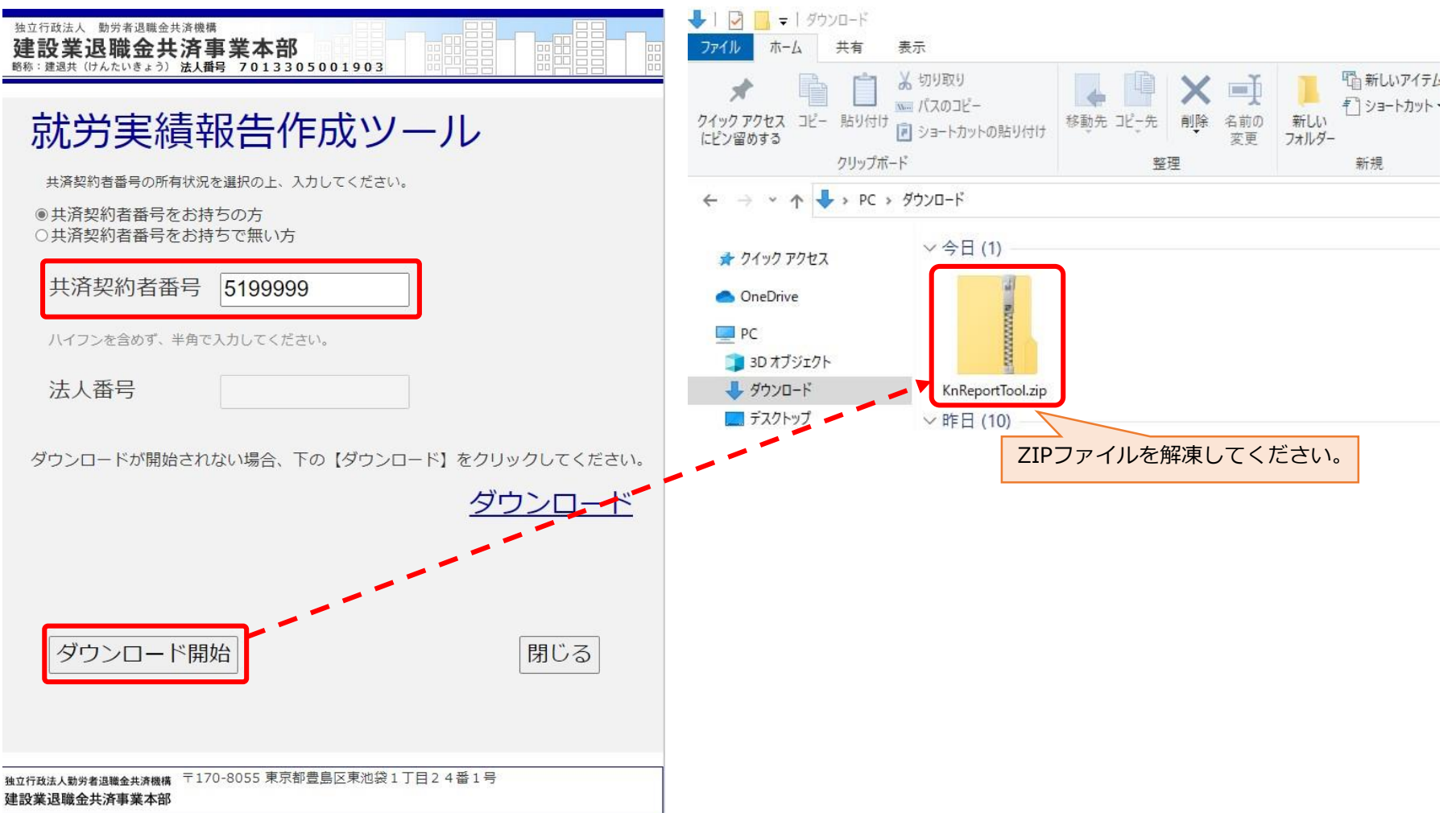

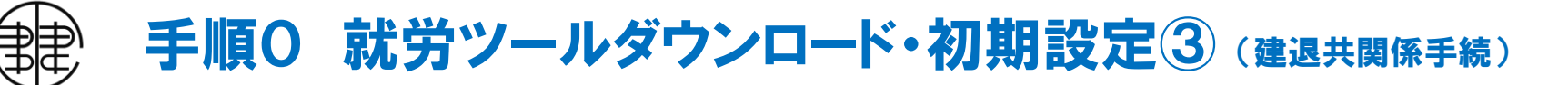

#### 利用方法の選択と会社情報登録をしてください。 自社の共済契約者番号や住所等、必要な情報を登録します。 CCUSとのデータ連携する場合は、CCUSの事業者IDも登録してください。

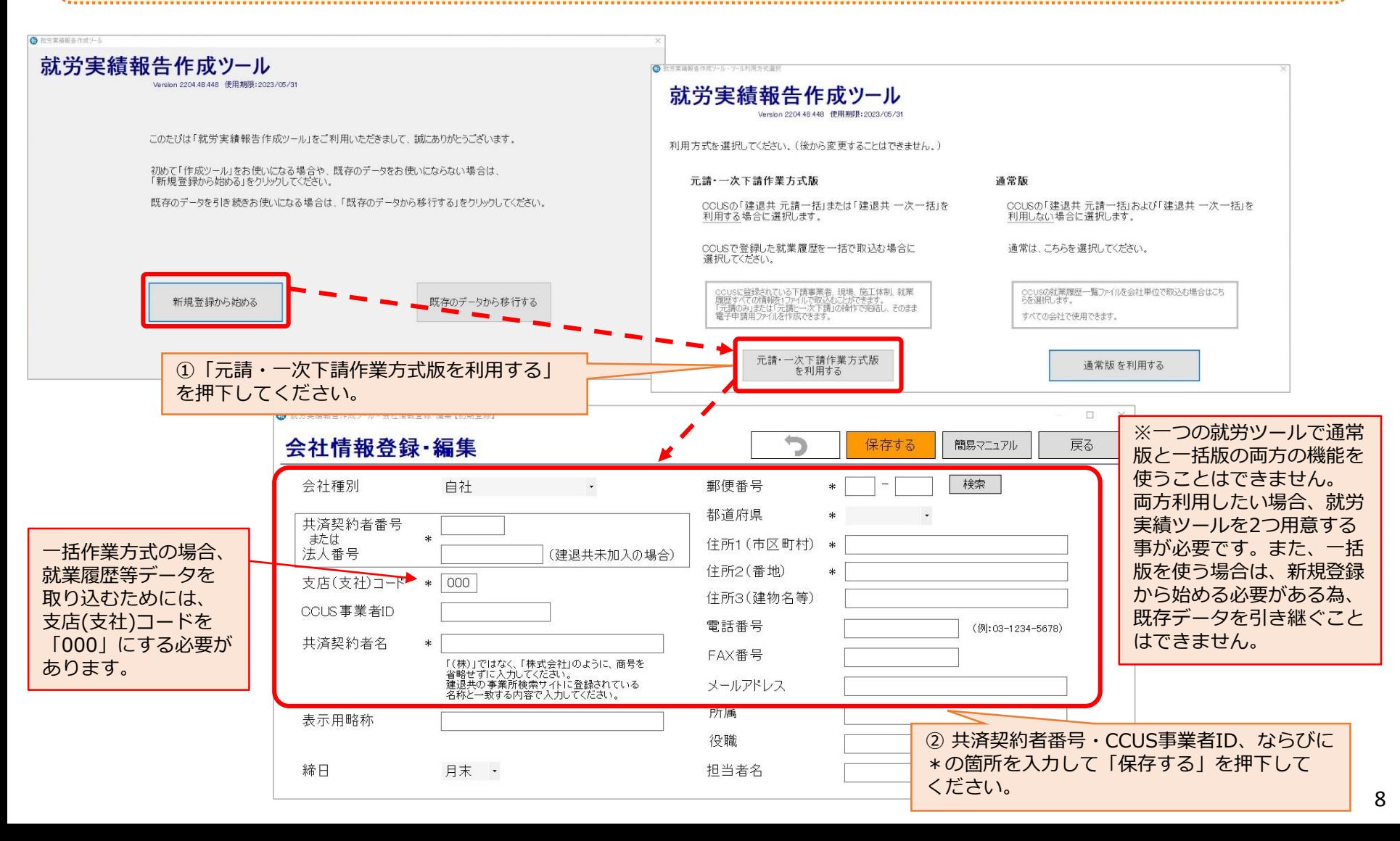

# 手順1 建退共連携設定① (CCUS関係手続)

### **手順1~6は、工事契約締結後に行う手続**

元請一括作業方式・一次下請一括作業方式で建退共と連携する場合、本設定が必ず必要です。 建退共連携の現場設定は、元請事業者の**[事業者責任者、第一階層管理者、第二階層管理者、第三階層管](https://www.ccus.jp/attachments/show/624ab7a6-a944-4cf5-a8e1-148dc0a8081b) 理者、現場管理者(管理者権限)**の管理者が行います(現場設定担当者)。 一次下請一括作業方式を選択した場合、元請事業者は一次事業者に手順0.7等の作業が必要であるこ とを(自動通知機能はありません)お知らせください。

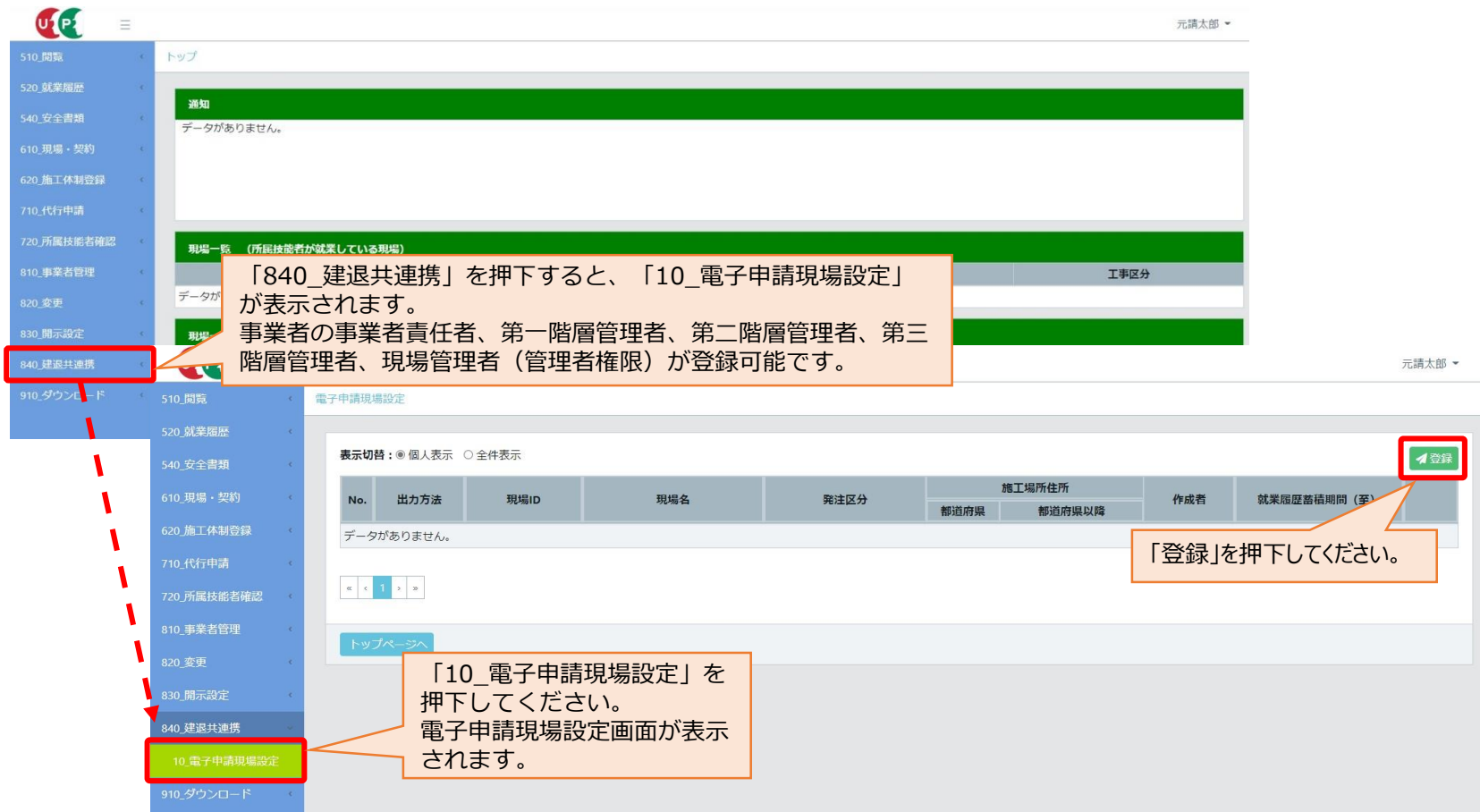

# 手順1 建退共連携設定2 (CCUS関係手続)

#### 自社が元請事業者である全現場から、現場ID、現場名、現場事務所住所で検索した結果が、「現場 一覧」に表示されますので、建退共連携を設定する現場を選択したうえで、「元請一括」か「一次一 括」を選択してください。 現場IDで検索する場合、現場IDの入力誤りに注意してください。

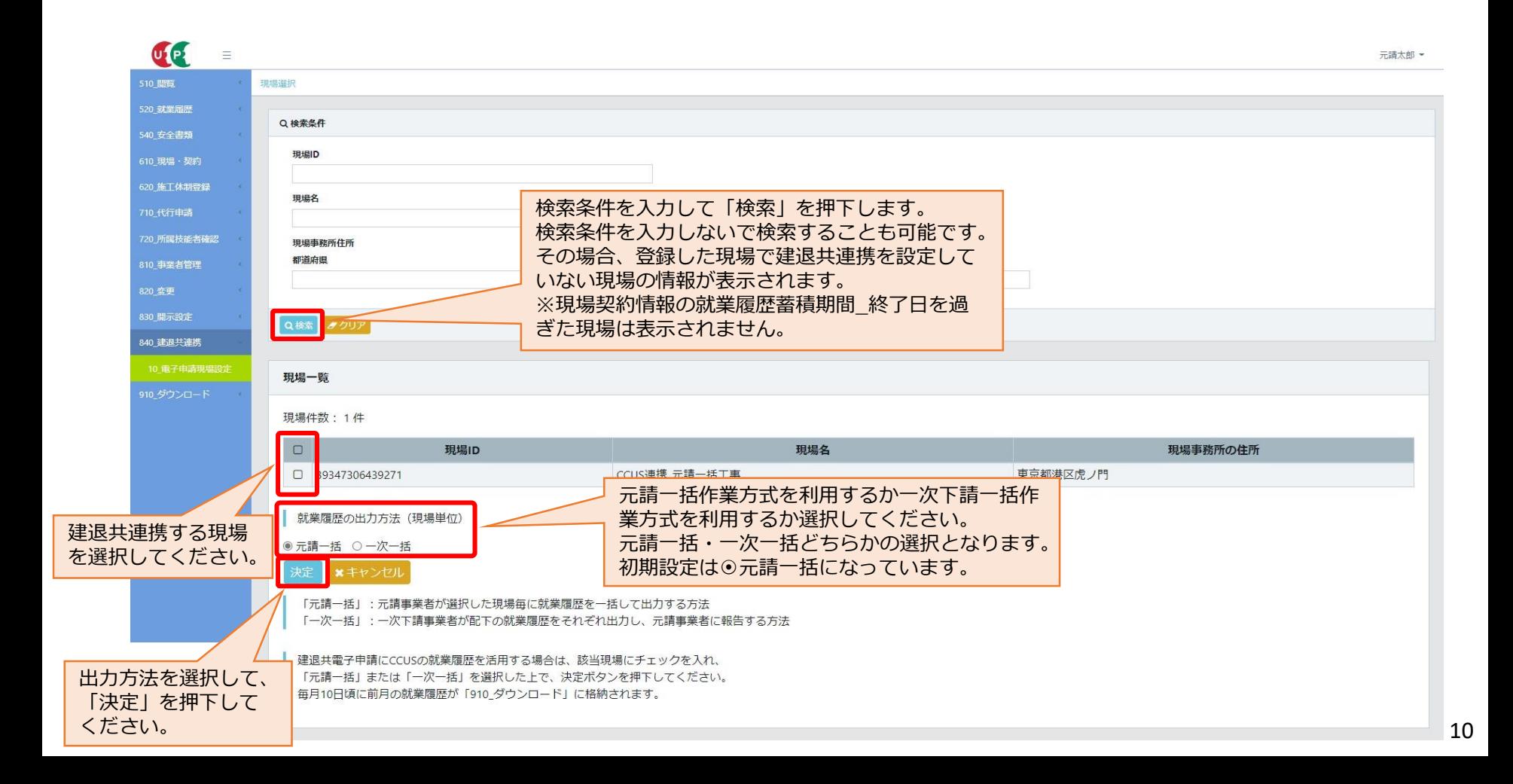

#### 登録が完了すると、電子申請現場設定の一覧に表示されます。 【出力方法を誤っていたり変更したい場合】 「削除」した上で再登録することが可能ですが、削除できるのは、元請事業者の事業者責任者と現場 設定担当者です。

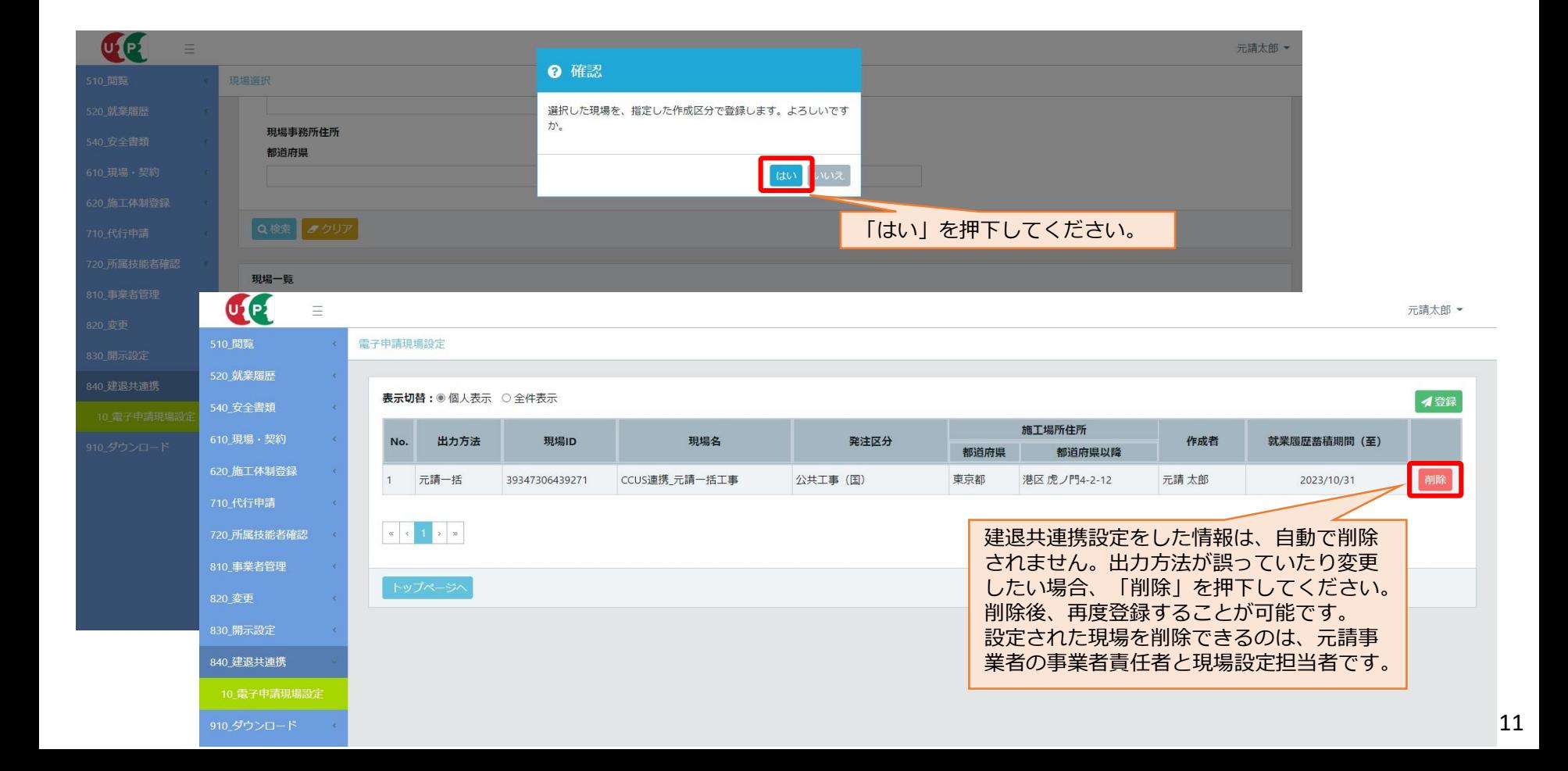

### **建退共連携設定状況の確認**

建退共連携の設定状況を確認したい場合には、「電子申請現場設定」の「個人表示」か「全件表示」で 確認してください。

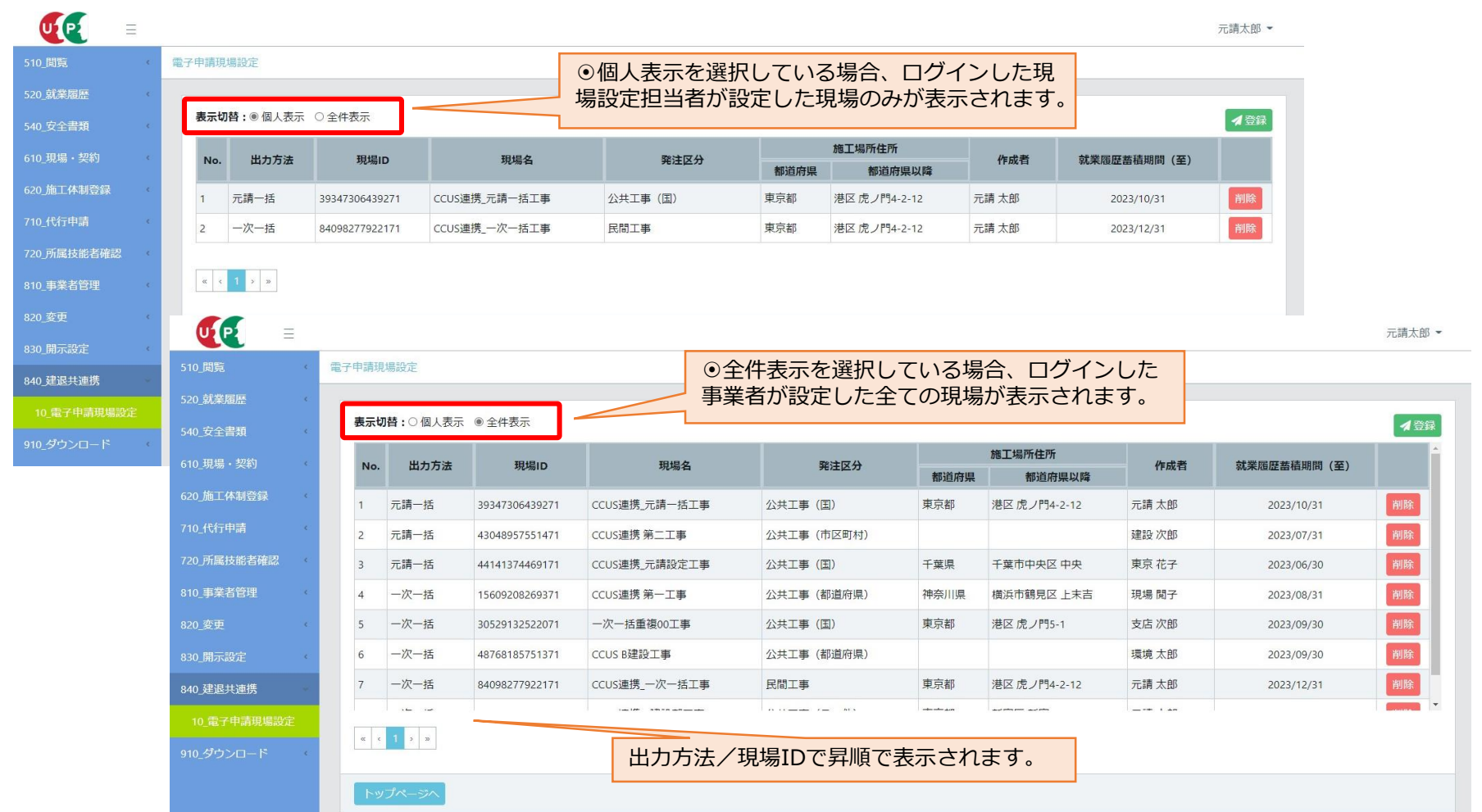

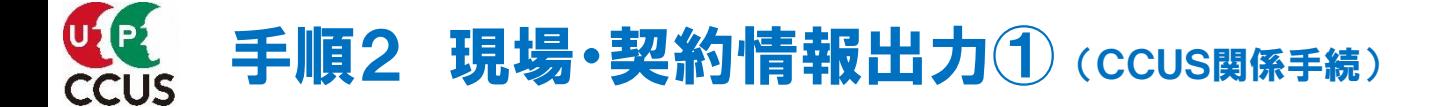

#### 就労ツールに登録する現場の現場・契約情報を出力します。

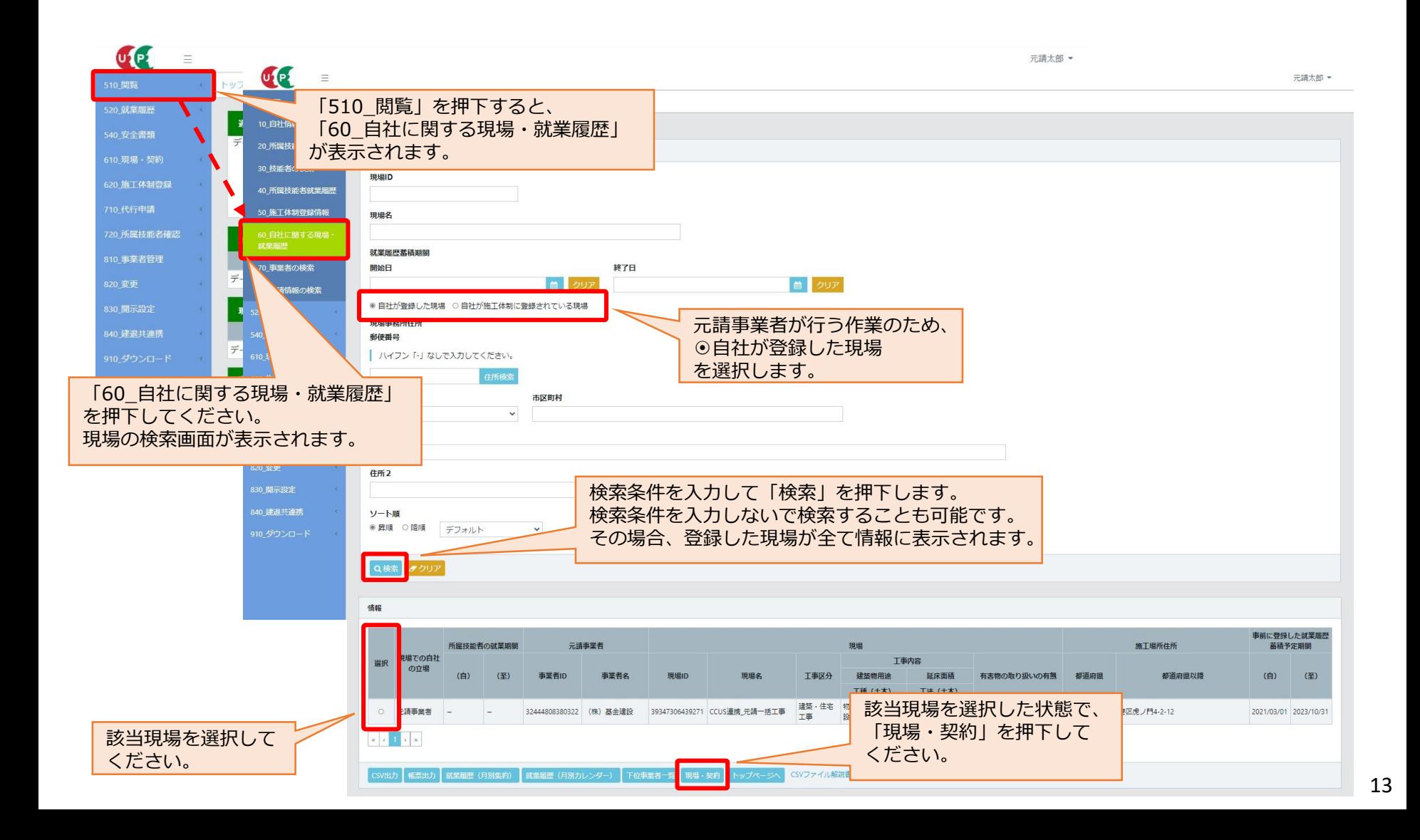

#### 登録内容を確認した上で、CSVデータを出力します。

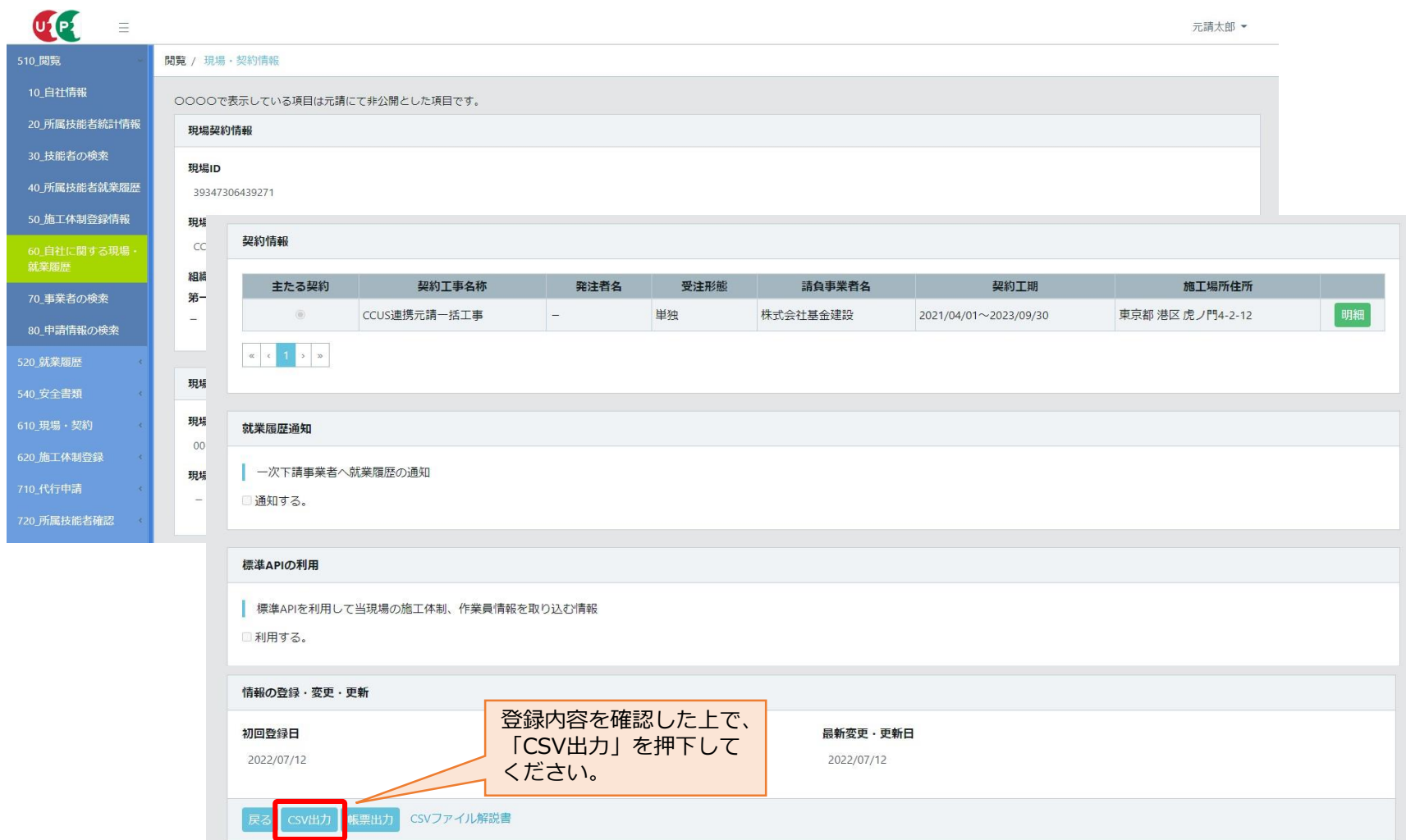

## ファイルを出力したら、就労ツールでの作業 インファイルを出力したら、就労ツールでの作業

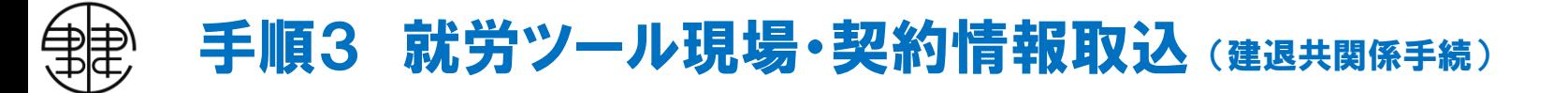

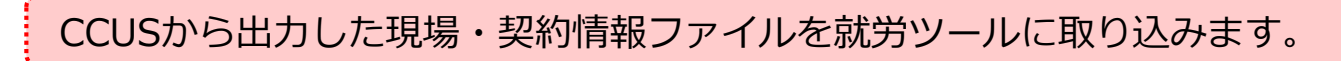

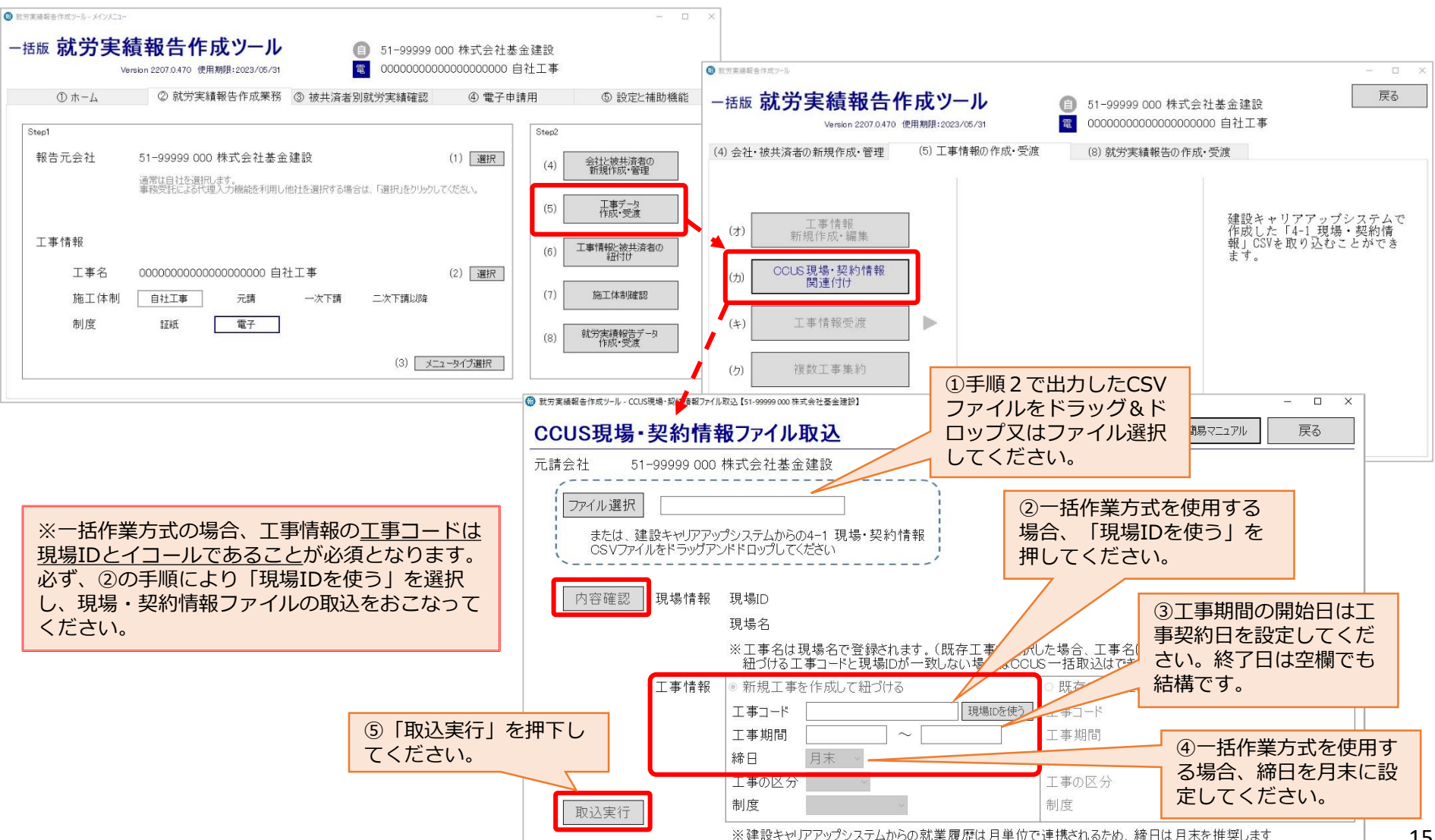

# 手順4 就労ツール工事情報ファイル作成 (建退共関係手続)

#### 就労ツールに取り込んだCCUS現場・契約情報ファイルを、工事情報ファイルとして電子申請専用サ イトへ登録します。

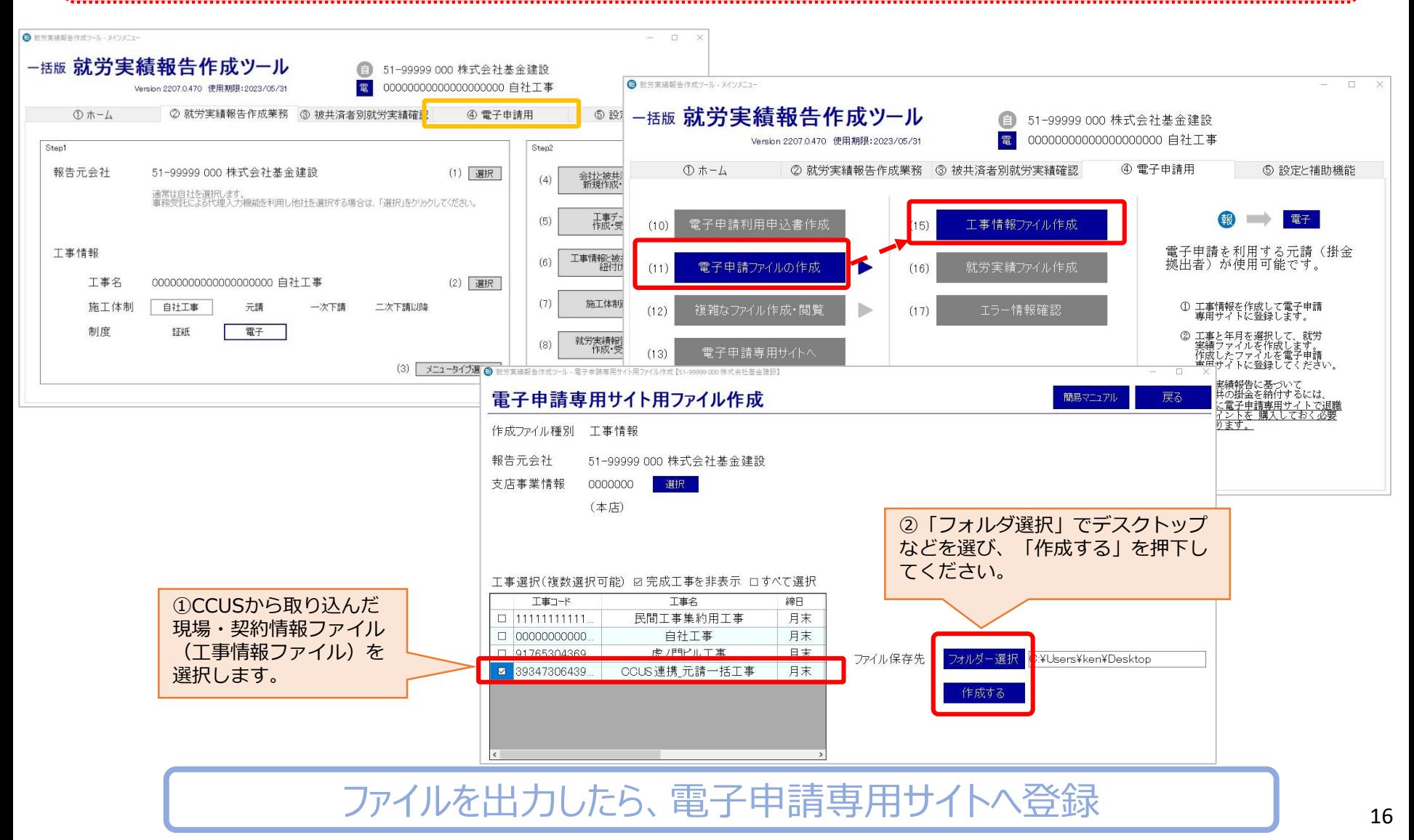

# 手順5 電子申請専用サイトへのアップロード① (建退共関係手続)

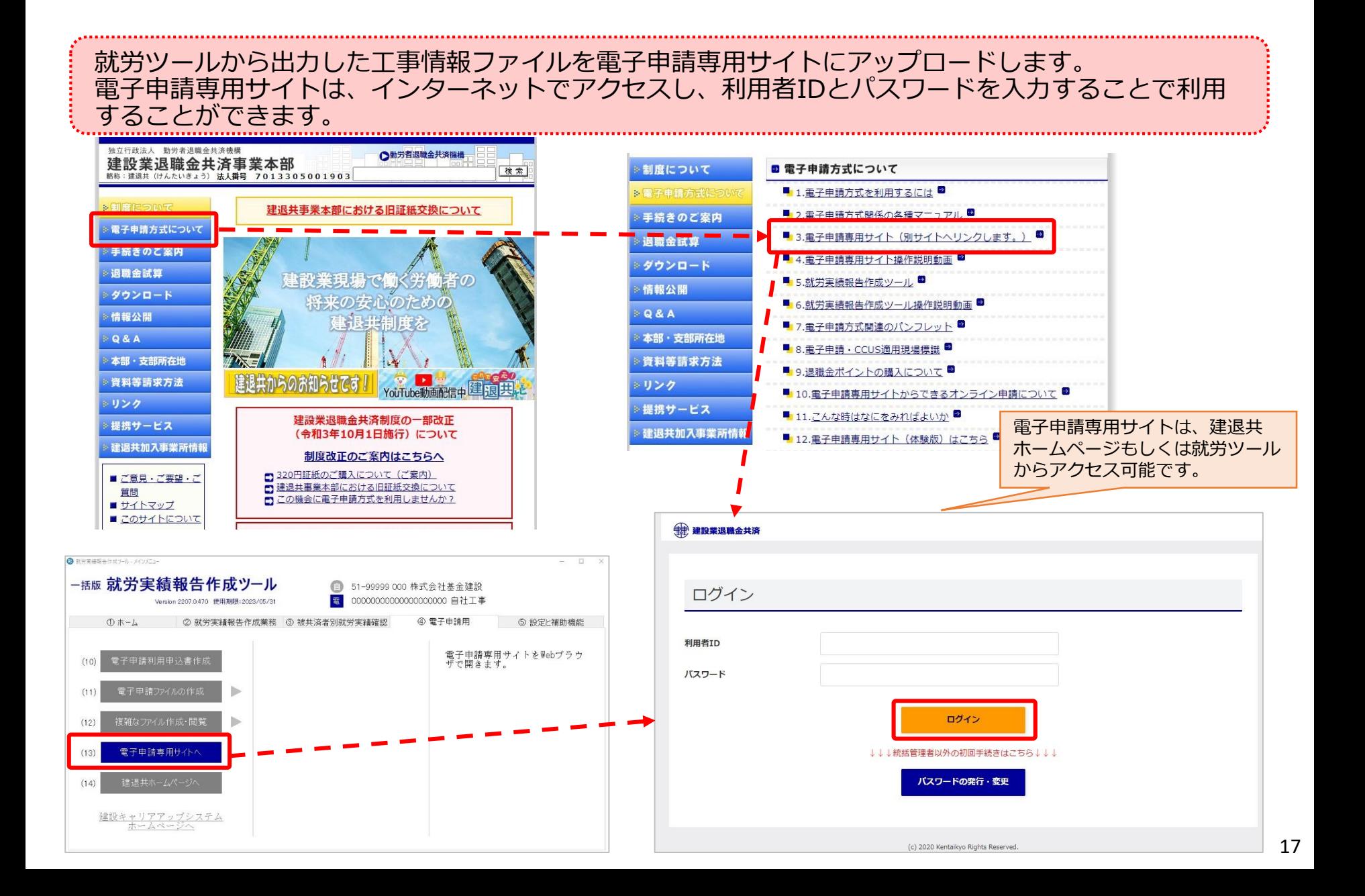

# 手順5 電子申請専用サイトへのアップロード2 (建退共関係手続)

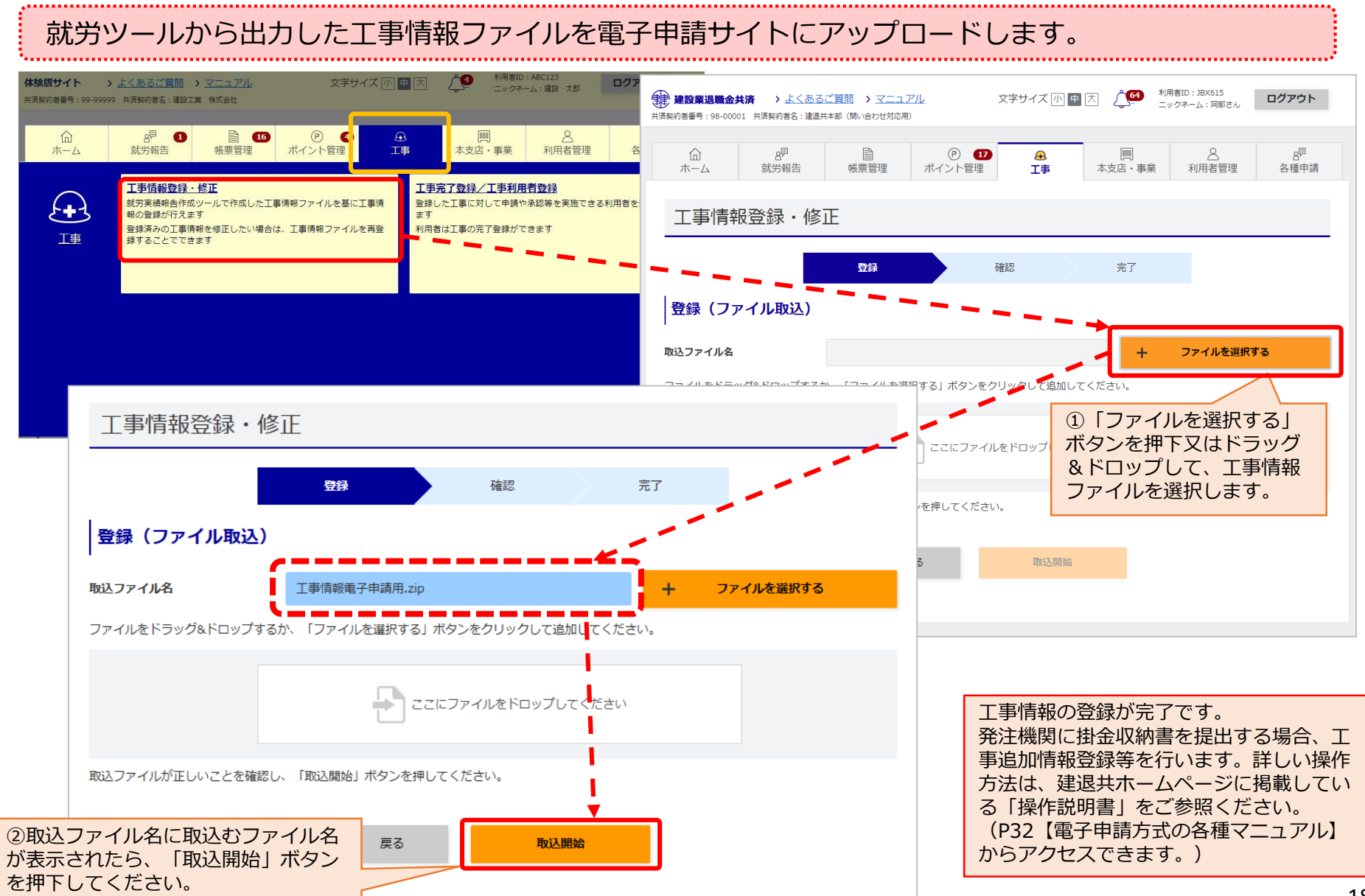

## 手順6 就業履歴情報等ダウンロード① (CCUS関係手続)

### **手順6~9は、原則、毎月行う作業**

毎月9日までにCCUSに登録された前月以前の就業履歴を現場毎に自動集計し、翌月10日に「帳票ダウ ンロード」に格納されます。 建退共連携データ(就業履歴情報等)は元請一括作業方式を選択した場合、現場設定担当者に、一次下 請一括作業方式を選択した場合、元請事業者では現場設定担当者に、一次事業者では事業者責任者に格 納されます。 CCUSの就業履歴を電子申請に活用するためには、建退共で入力必須としている共済契約者番号、被共 済者番号等をCCUSに登録している必要があります。事前に登録情報を確認してください。 ※共済契約者番号、被共済者番号の登録有無の確認方法はP31.32をご参照ください。

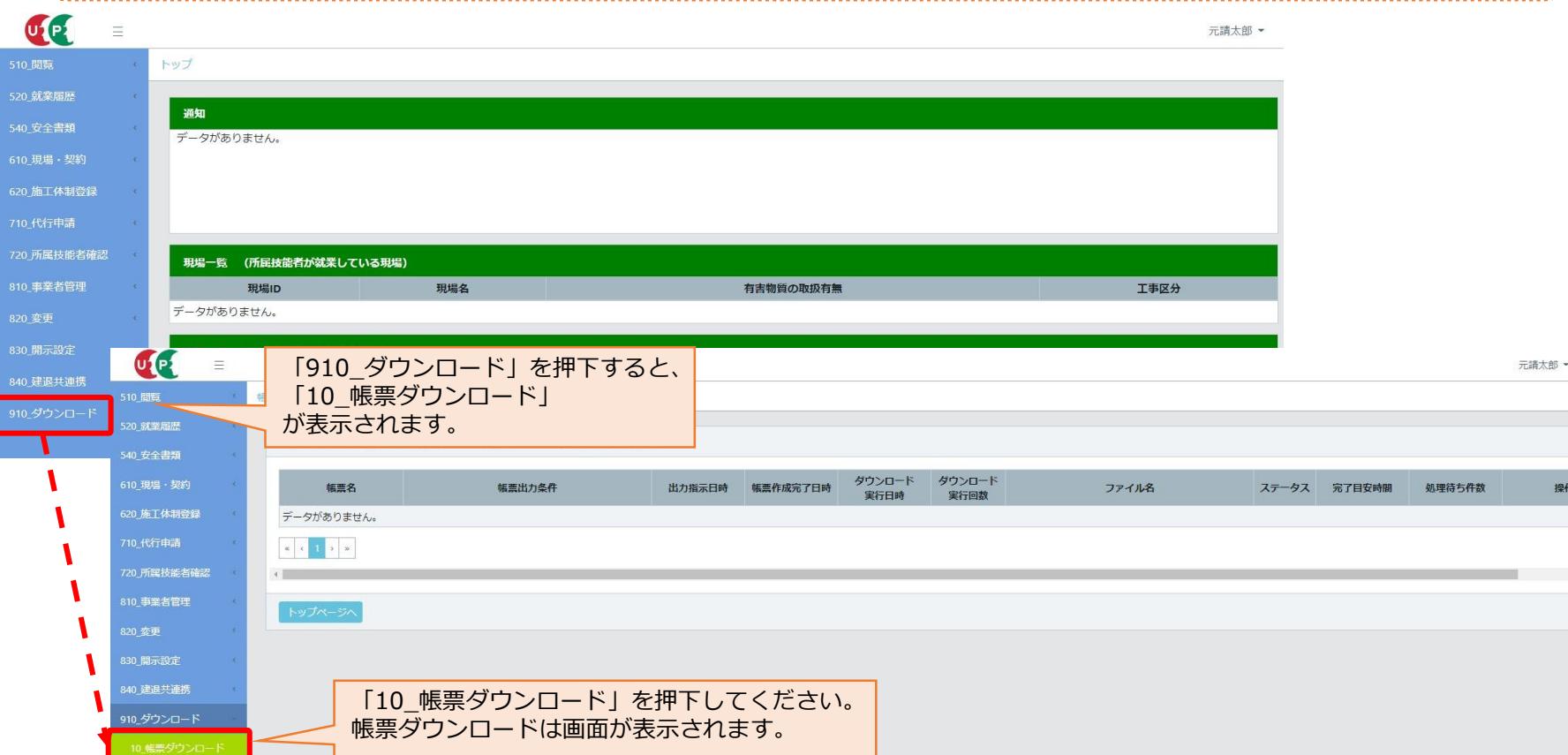

19

## 手順6 就業履歴情報等ダウンロード2 (CCUS関係手続)

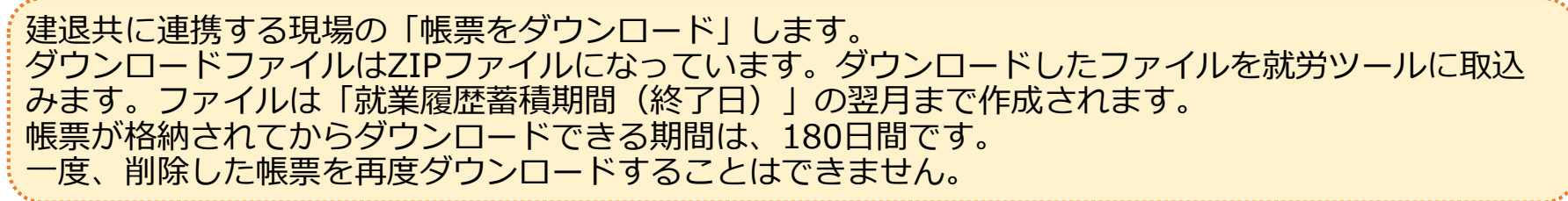

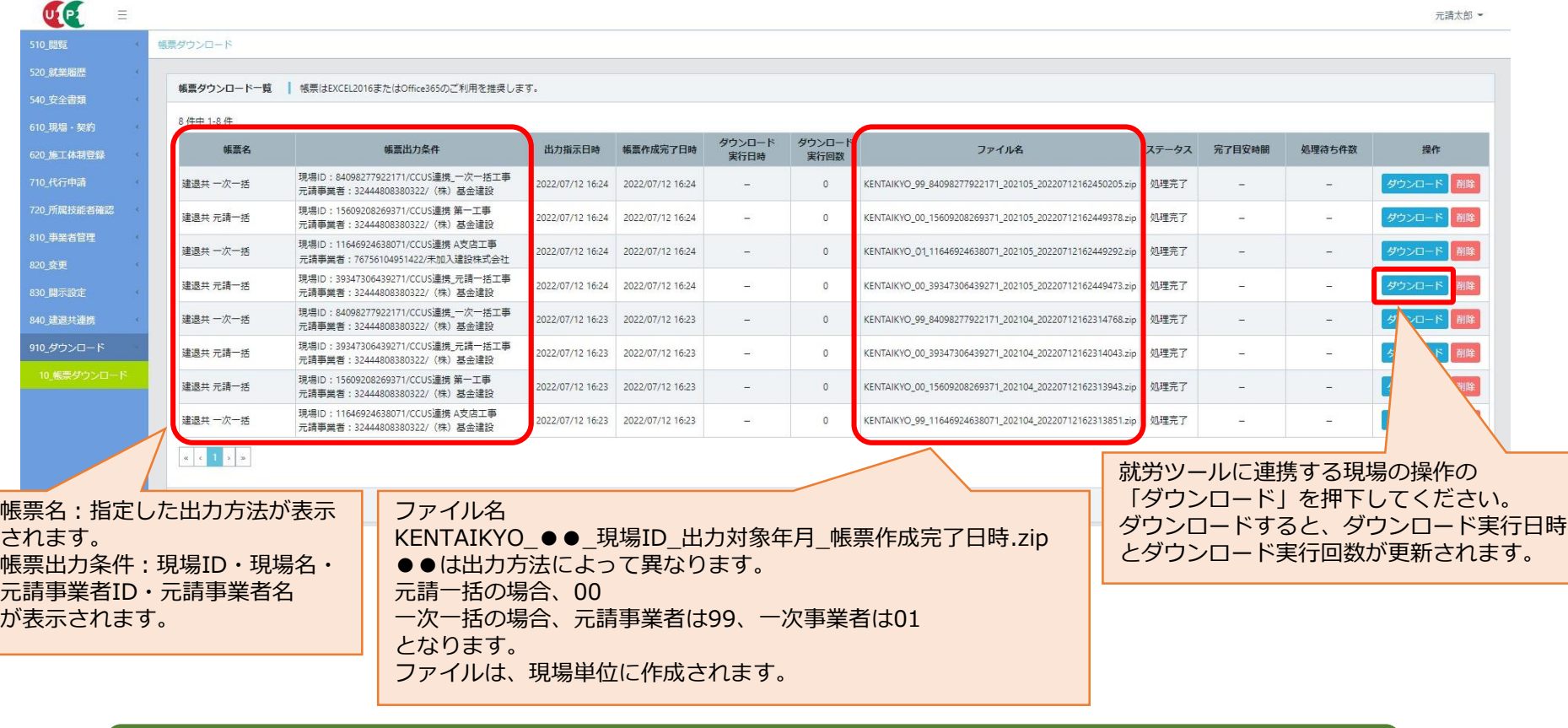

### ファイルを出力したら、就労ツールでの作業

# 手順7 就労ツールへ就業履歴情報等取込① (建退共関係手続)

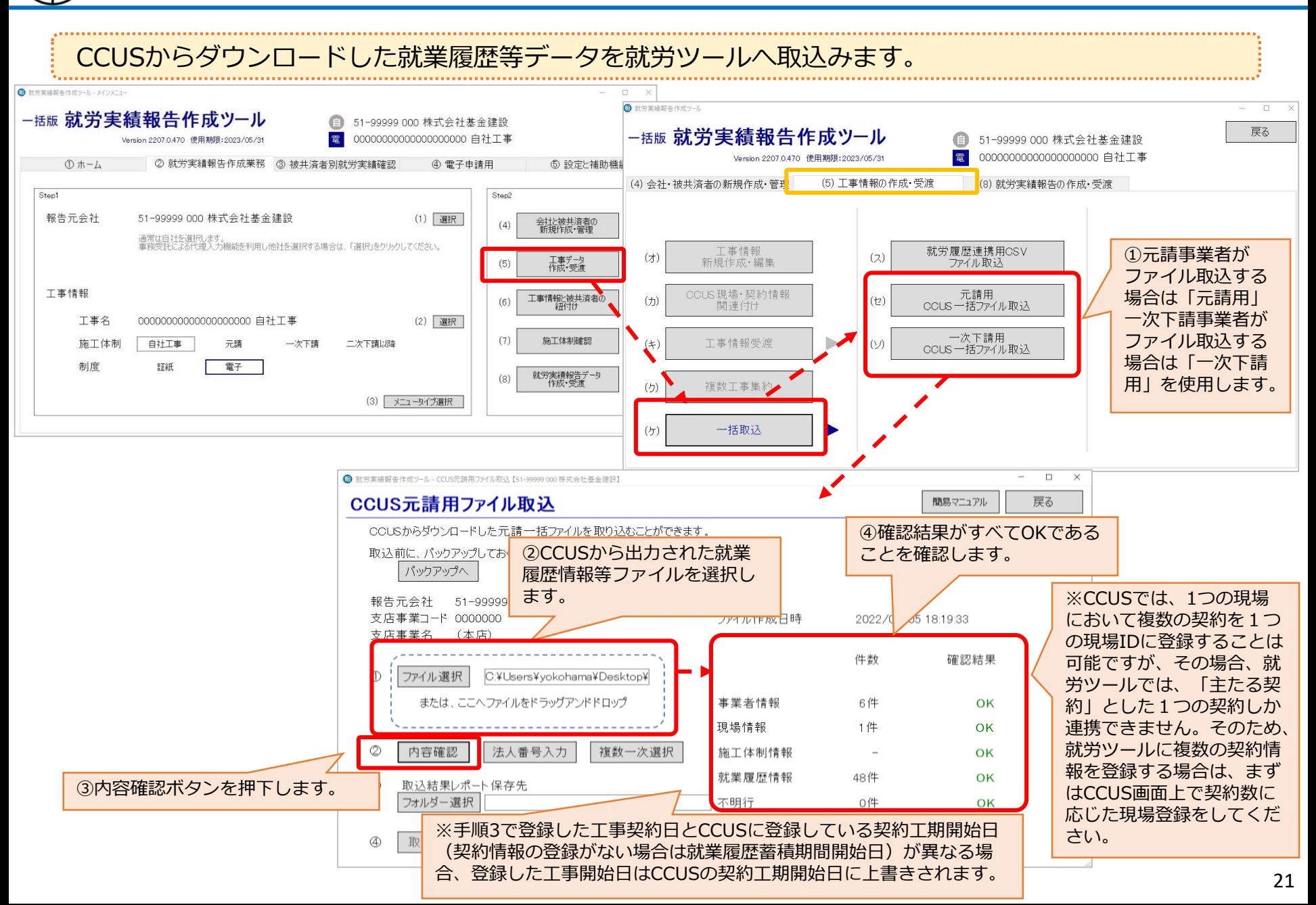

手順7 就労ツールへ就業履歴情報等取込② (建退共関係手続)

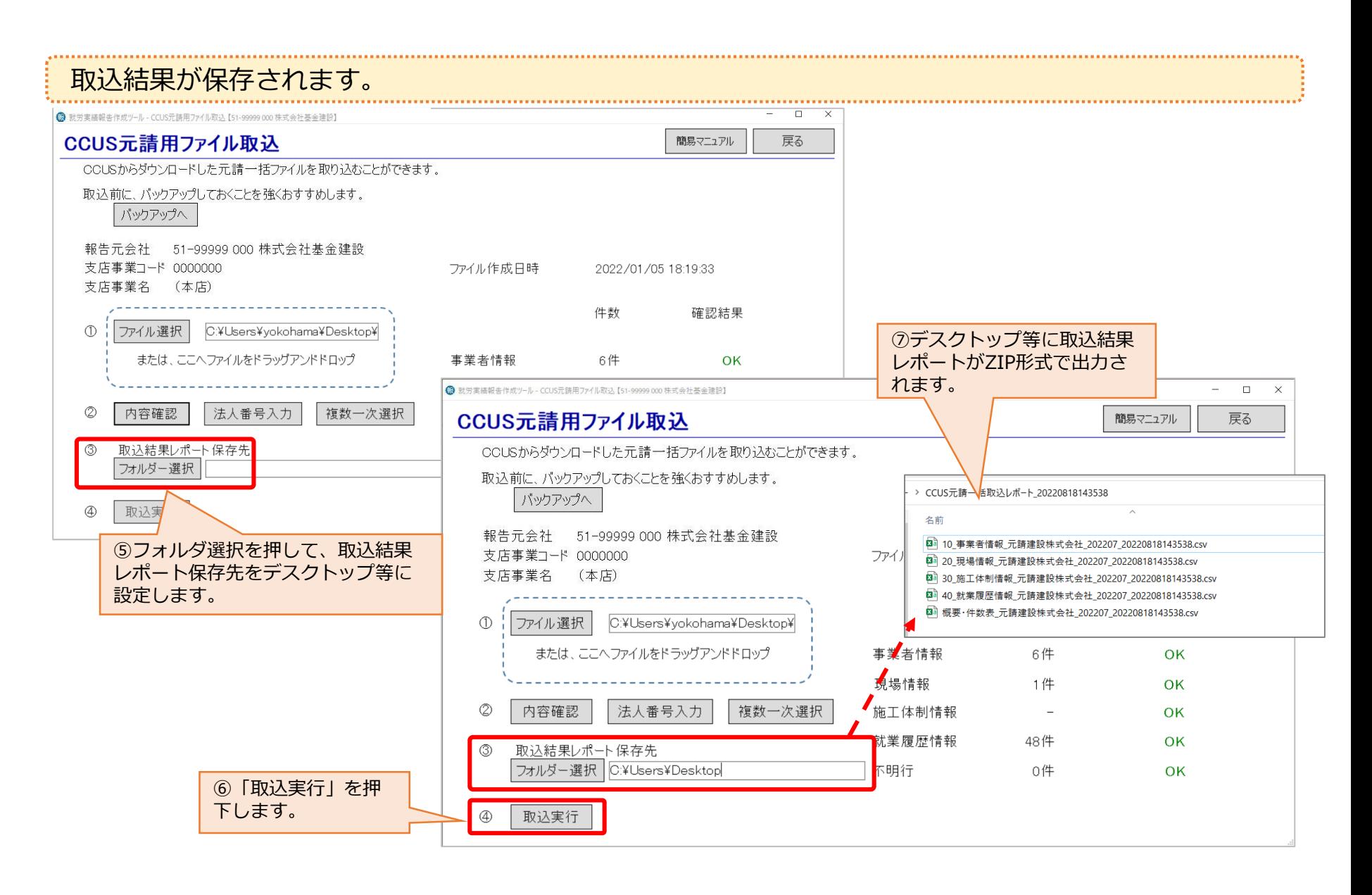

## 手順7 就労ツールへ就業履歴情報等取込 (参考)(建退共関係手続)

## **就業履歴情報の確認(参考)**

就労ツールへ就業履歴情報等の取込を行った際、登録された就労実績の確認をする場合、以下の方法で 確認可能です。

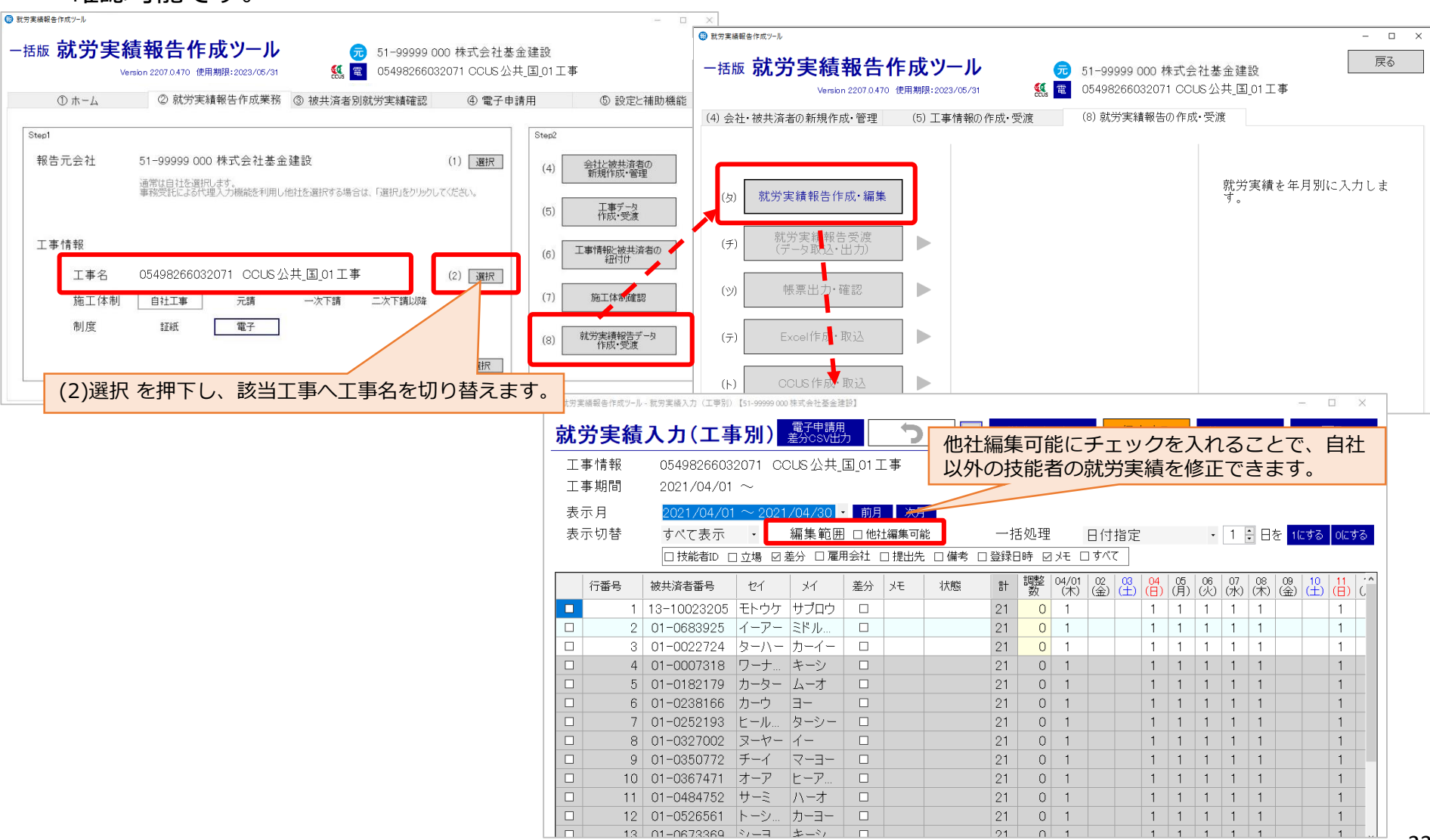

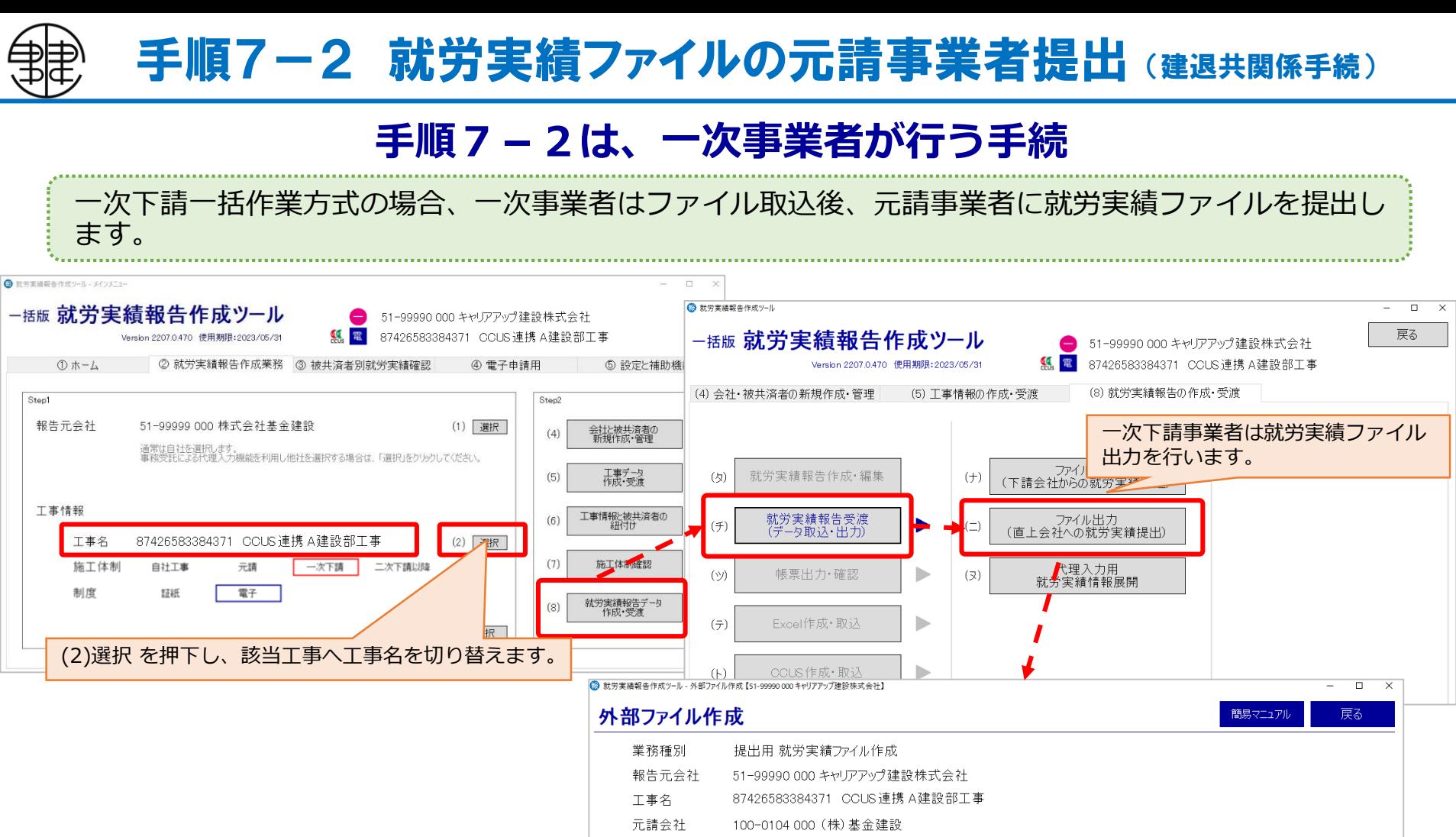

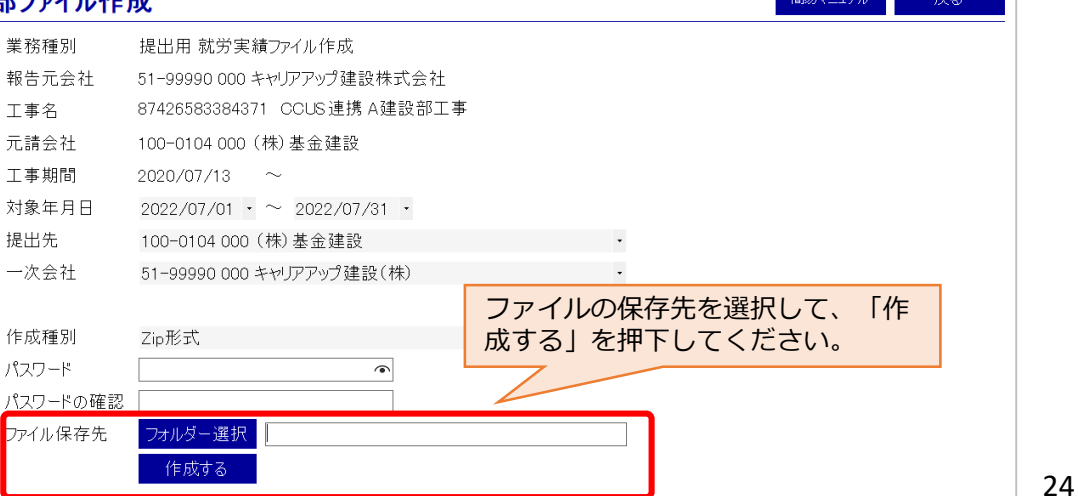

# 手順7-3 各一次事業者の就労実績ファイル取込 (建退共関係手続)

## **手順7-3は、元請事業者が行う手続**

### 元請事業者は各一次事業者から提出された就労実績ファイルを取込みます。

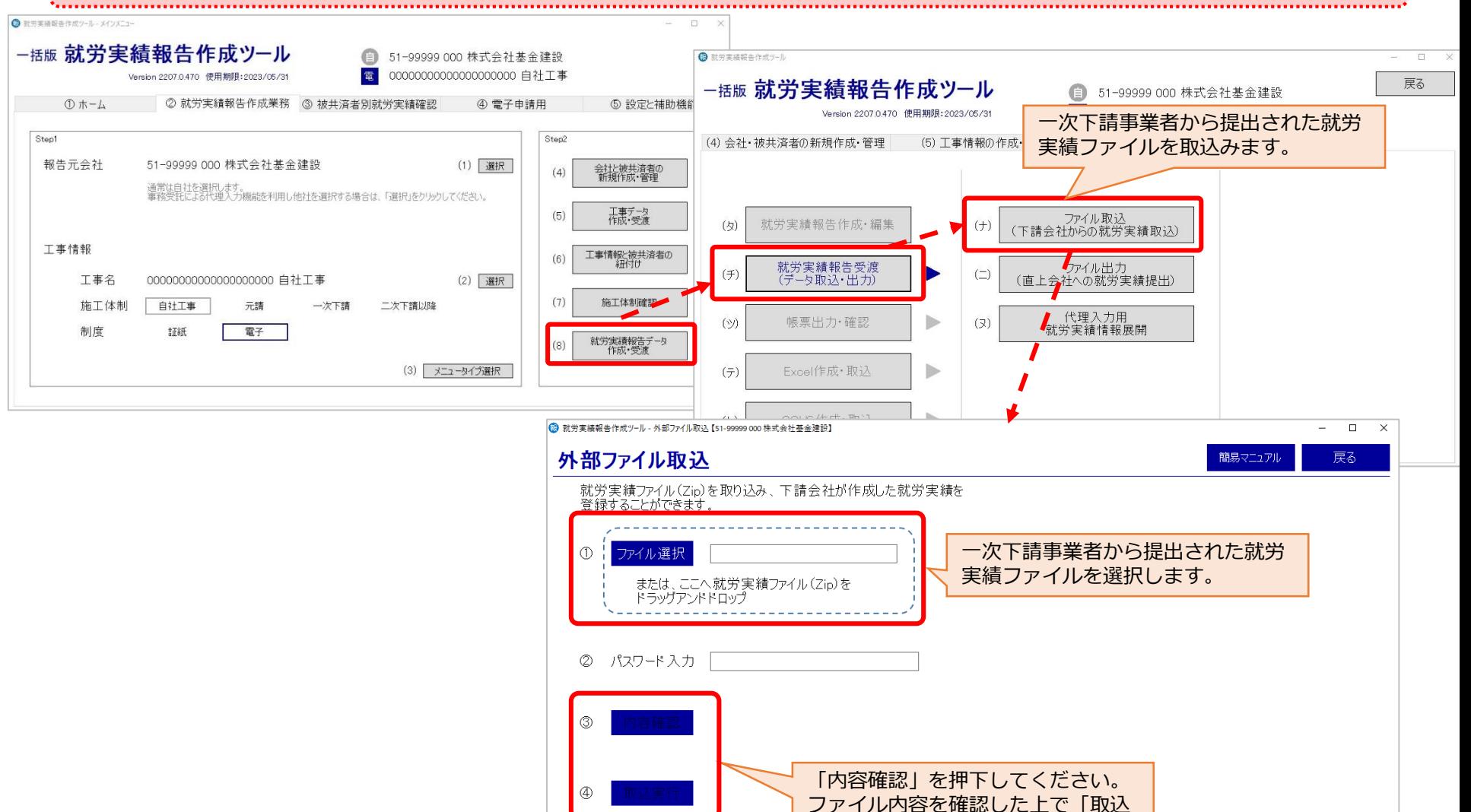

実行」を押下してください。

# 手順8 就労ツール就労実績ファイル作成 (建退共関係手続)

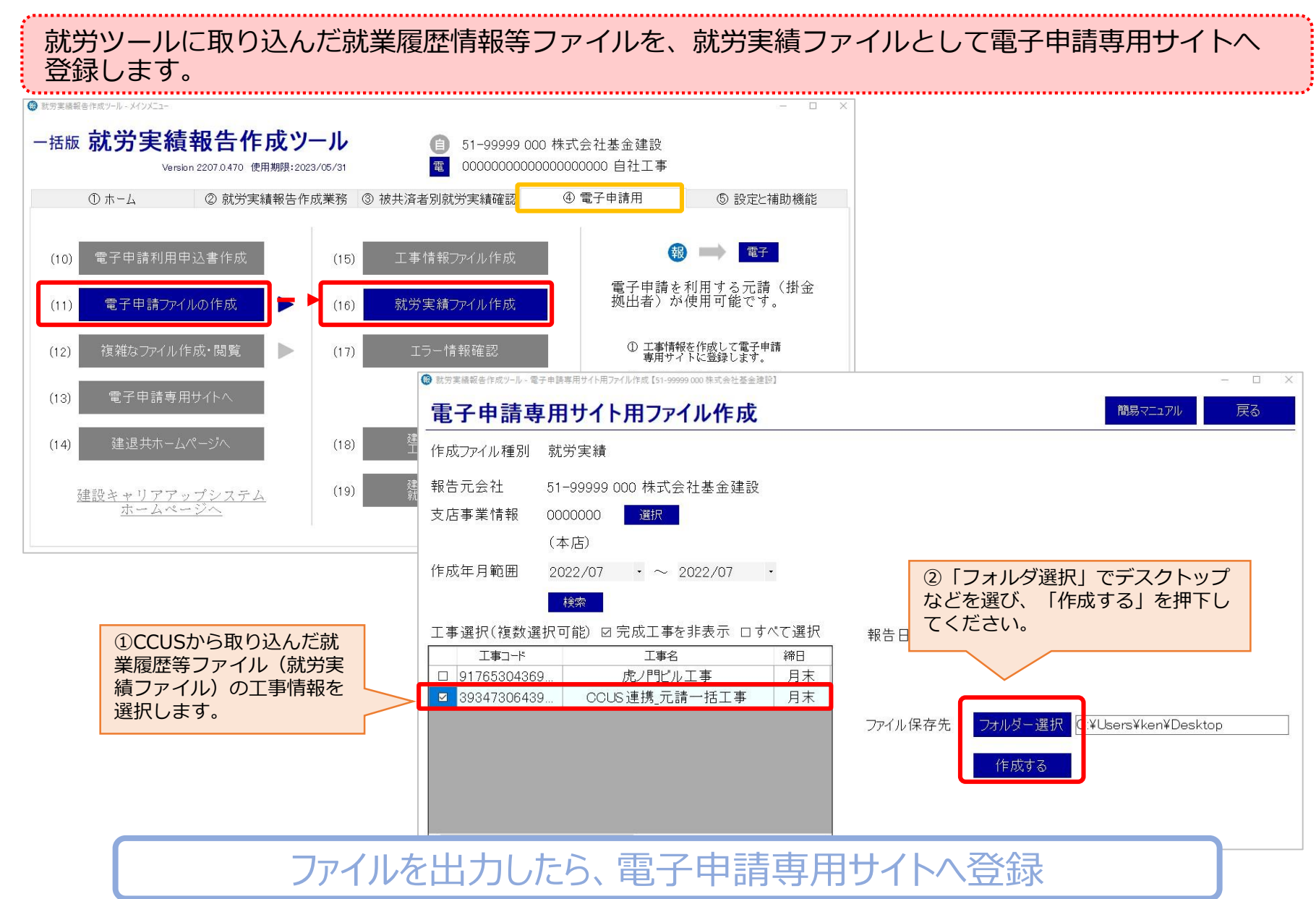

# 手順9 電子申請専用サイトへのアップロード① (建退共関係手続)

### 就労ツールから出力した就労実績ファイルを電子申請専用サイトにアップロードします。

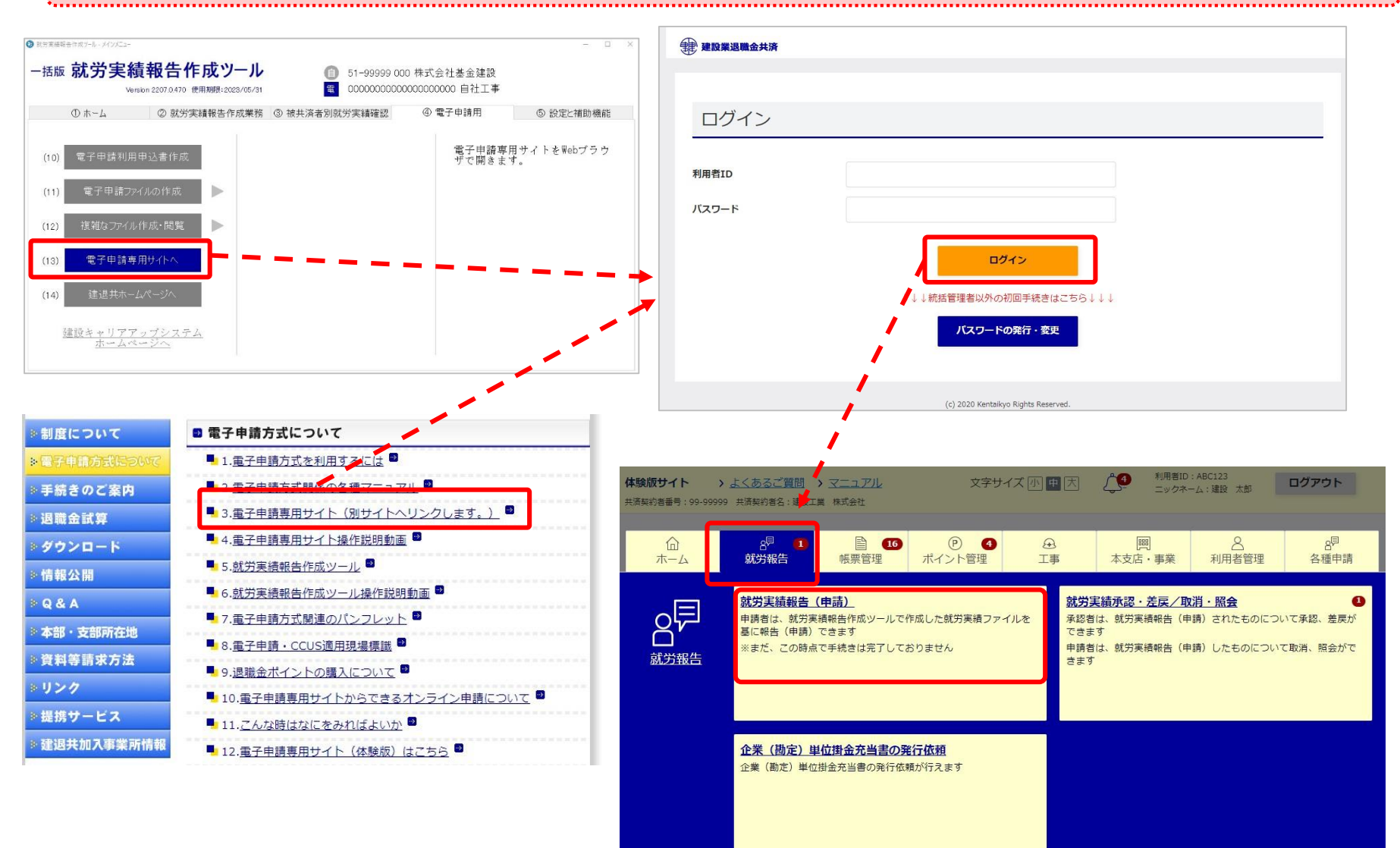

# 手順9 電子申請専用サイトへのアップロード2 (建退共関係手続)

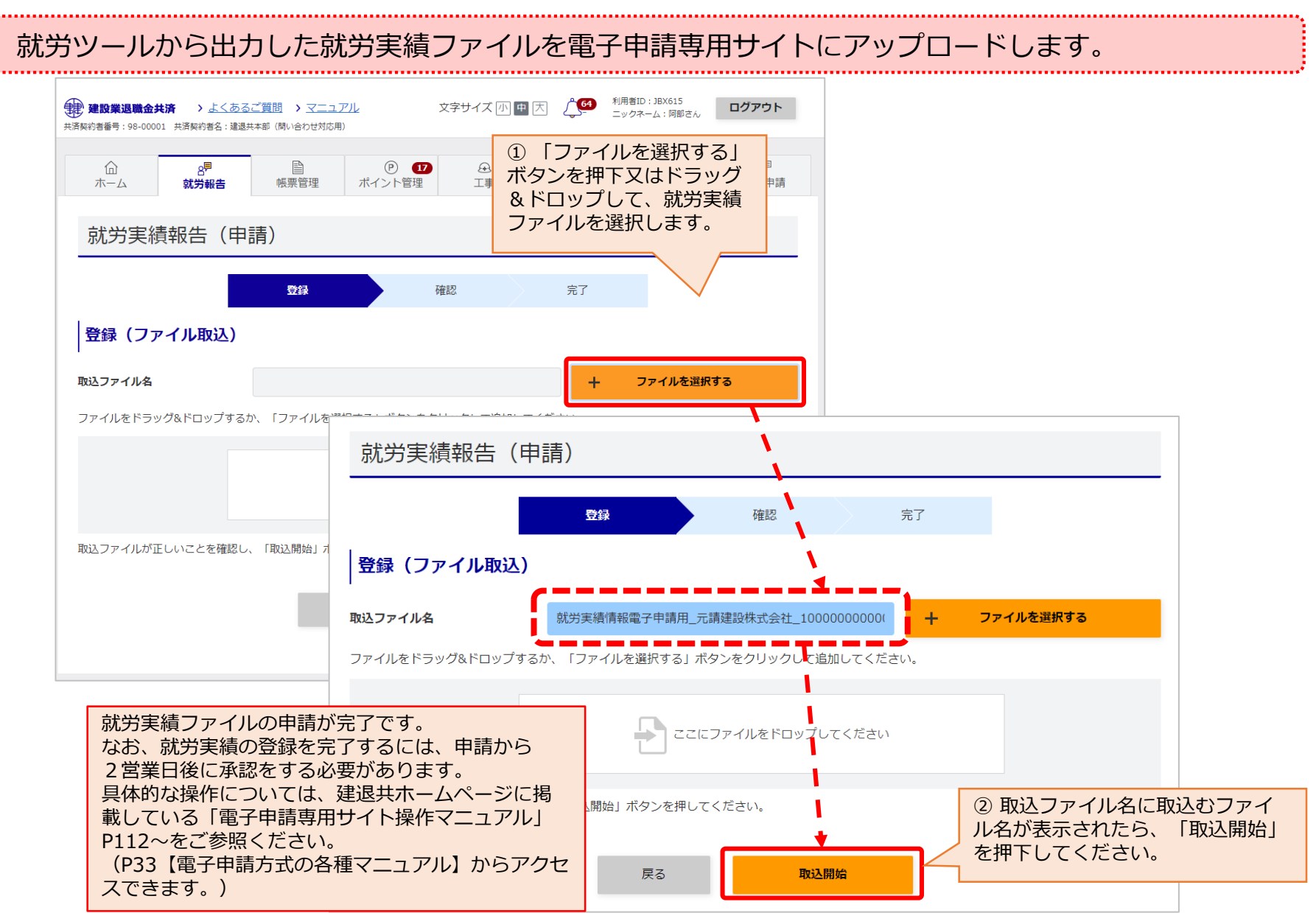

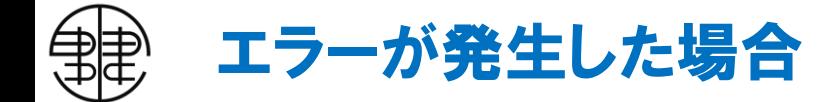

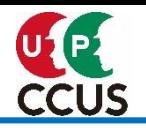

#### 取り込みを行った際にファイルの内容によってはエラーが発生することがあります。エラーの発生する タイミングやメッセージで対応方法が変わります。以下は主なエラーメッセージです。その他のエラー については、マニュアル**[就労実績報告作成ツール](https://www.kentaikyo.taisyokukin.go.jp/denshi/pdf/Denshi_manual_syurou_one.pdf) 一括ファイル取込**をご参照ください。

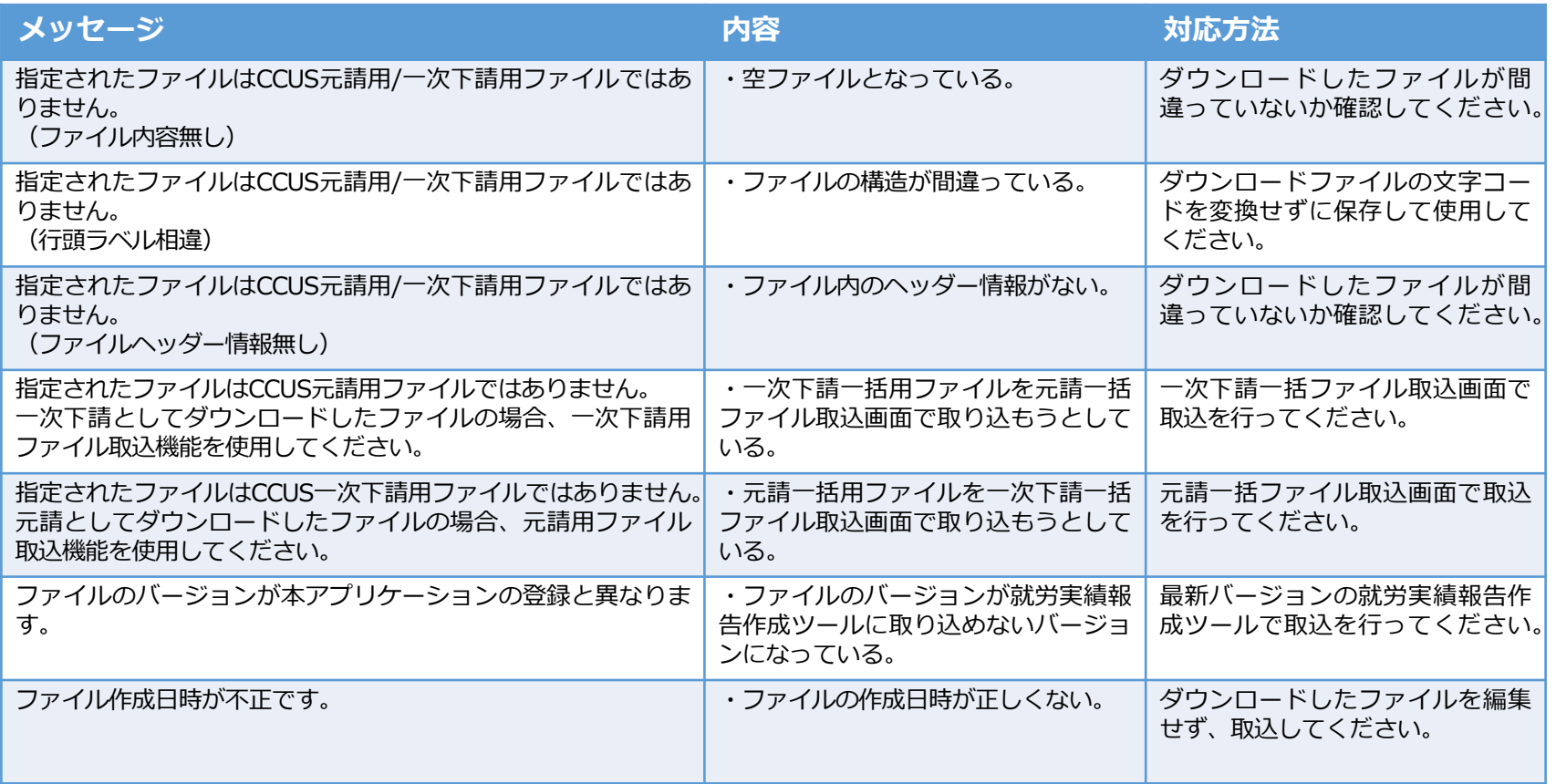

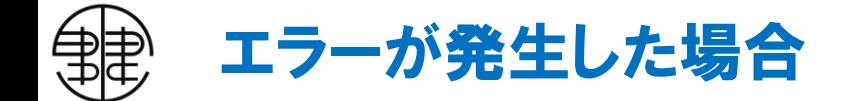

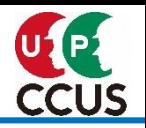

#### 取り込みを行った際にファイルの内容によってはエラーが発生することがあります。エラーの発生する タイミングやメッセージで対応方法が変わります。以下は主なエラーメッセージです。その他のエラー については、マニュアル**[就労実績報告作成ツール](https://www.kentaikyo.taisyokukin.go.jp/denshi/pdf/Denshi_manual_syurou_one.pdf) 一括ファイル取込**をご参照ください。

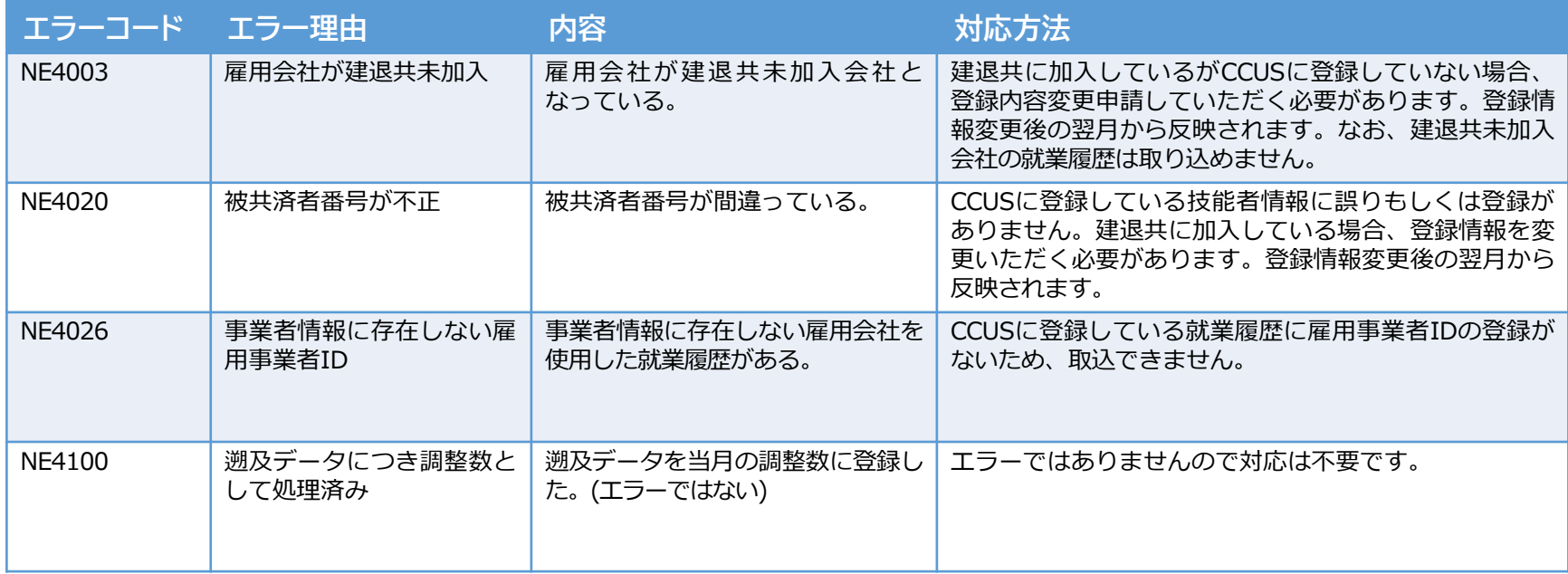

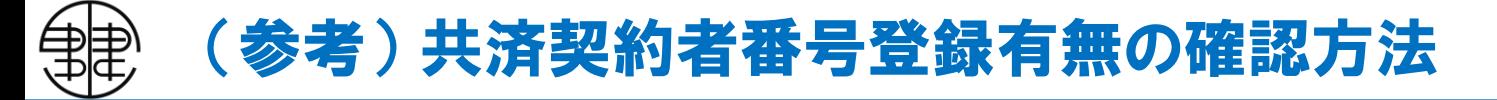

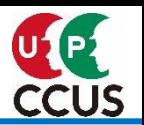

CCUSに共済契約者番号を登録していない場合、就労ツールへ就業履歴情報等の取込を行う際に共済契 約者番号もしくは法人番号の入力が必要になります。

CCUSで共済契約者番号の登録有無を確認する場合、以下の方法で確認可能です。

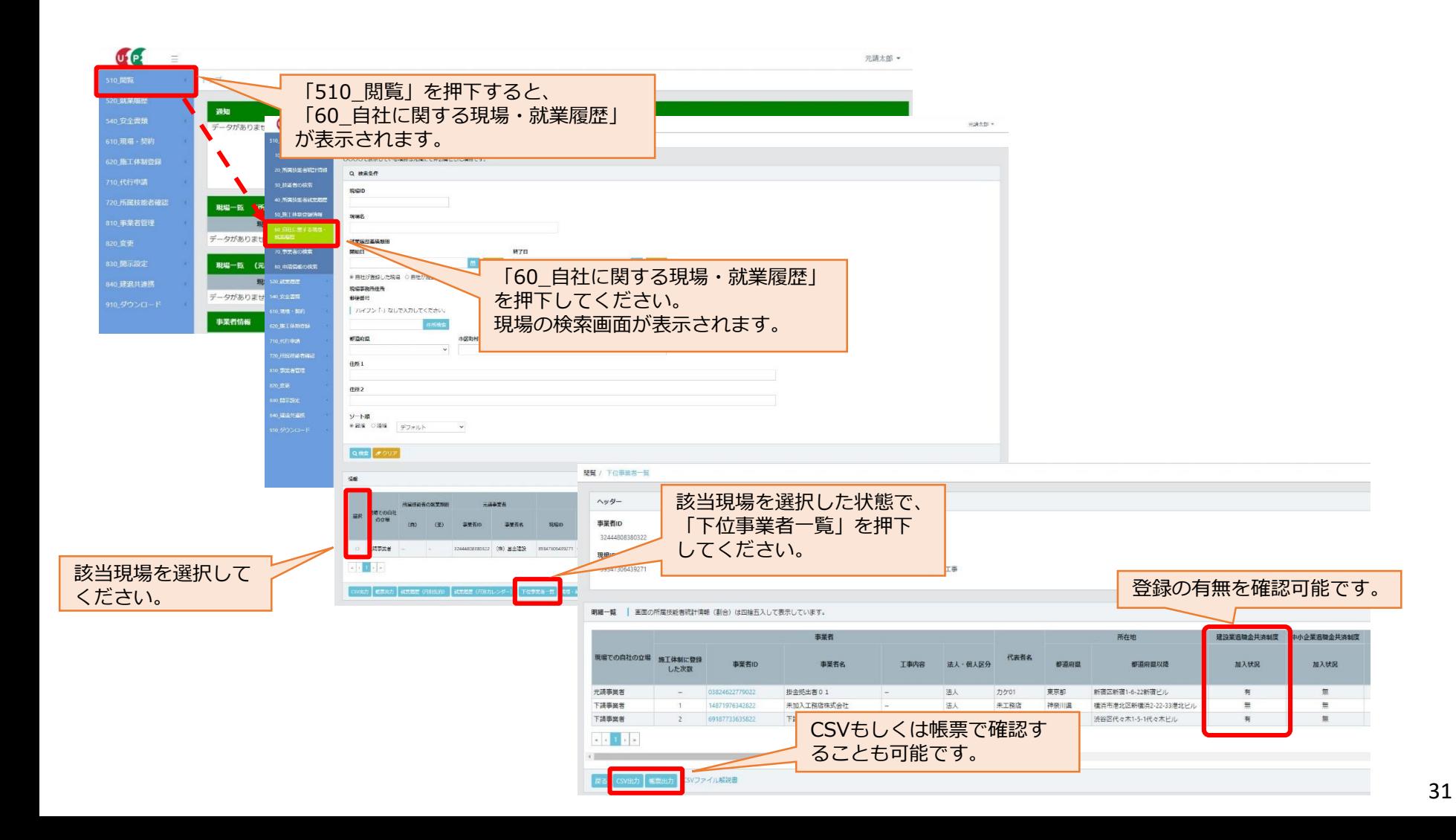

## (参考) 被共済者番号登録有無の確認方法

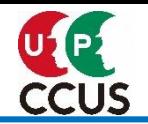

CCUSに被共済者番号を登録していない場合、就労ツールに就業履歴情報等の取込ができません。 CCUSで被共済者番号の登録有無を確認する場合、以下の方法で確認可能です。 ※就業履歴の登録がある技能者のみ確認可能です。

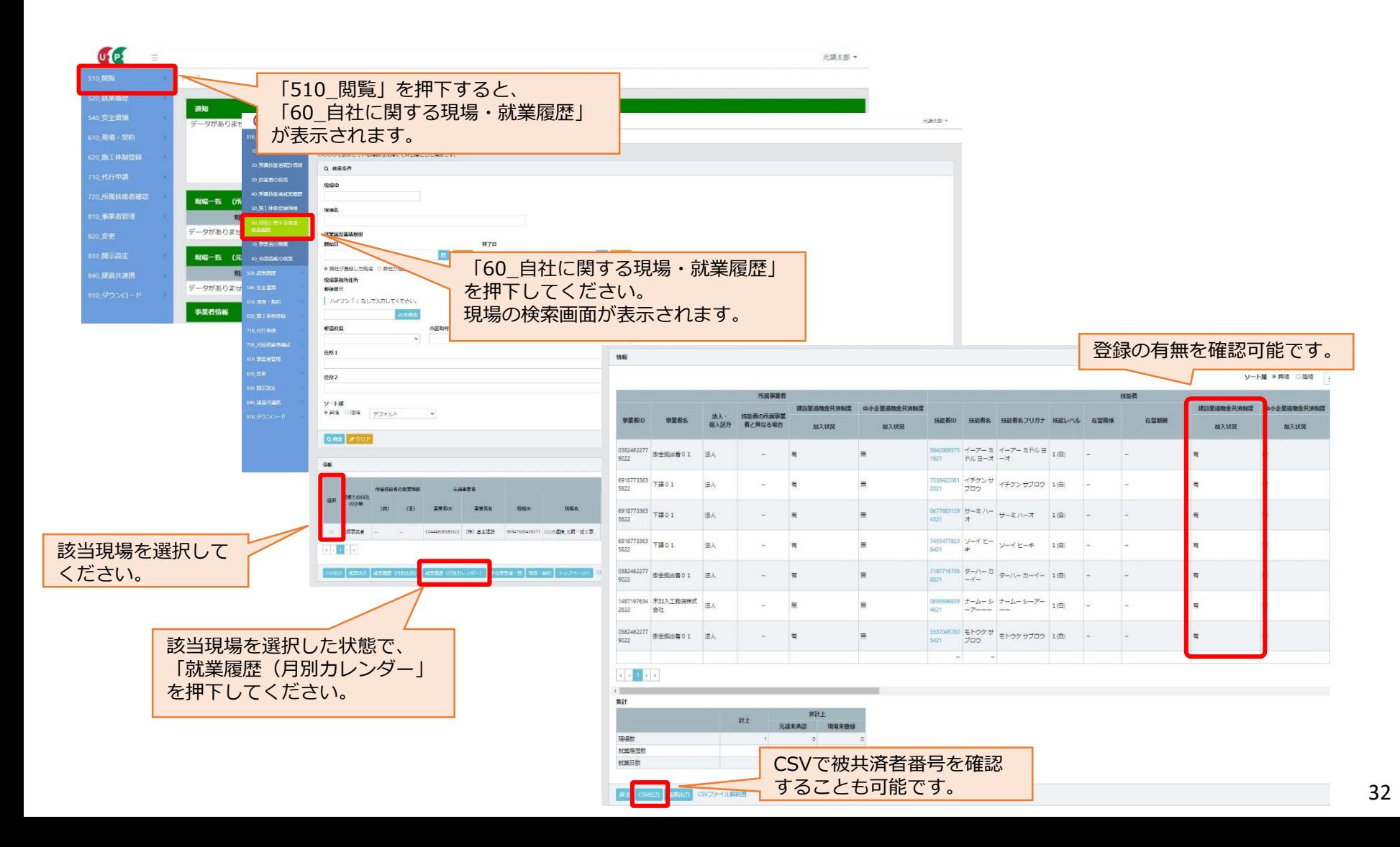

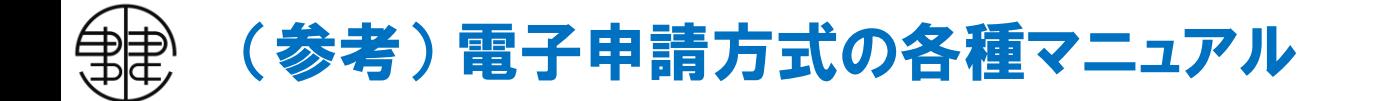

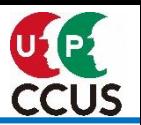

電子申請専用サイトの詳しい操作方法は、建退共ホームページに掲載している操作説明書から確認 できます。

・**[電子申請専用サイト操作マニュアル](https://www.kentaikyo.taisyokukin.go.jp/denshi/pdf/Denshi_operation.pdf)**

電子申請専用サイト全体の操作手順を記載しております。

・**電子申請方式 [公共工事受注時における退職金ポイント購入方法簡易マニュアル](https://www.kentaikyo.taisyokukin.go.jp/denshi/images/Denshi_manual_05.pdf)**

退職金ポイント購入関係の操作手順を記載しております。

・**電子申請方式 [公共工事施工中・完了時の手続きについて](https://www.kentaikyo.taisyokukin.go.jp/denshi/images/Denshi_manual_06.pdf)**

電子申請専用サイトにおける工事施工中の作業(就労報告申請・承認、掛金充当書の 確認)や工事完了時に行う操作手順を記載しております。

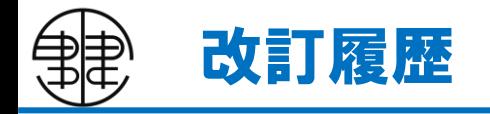

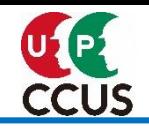

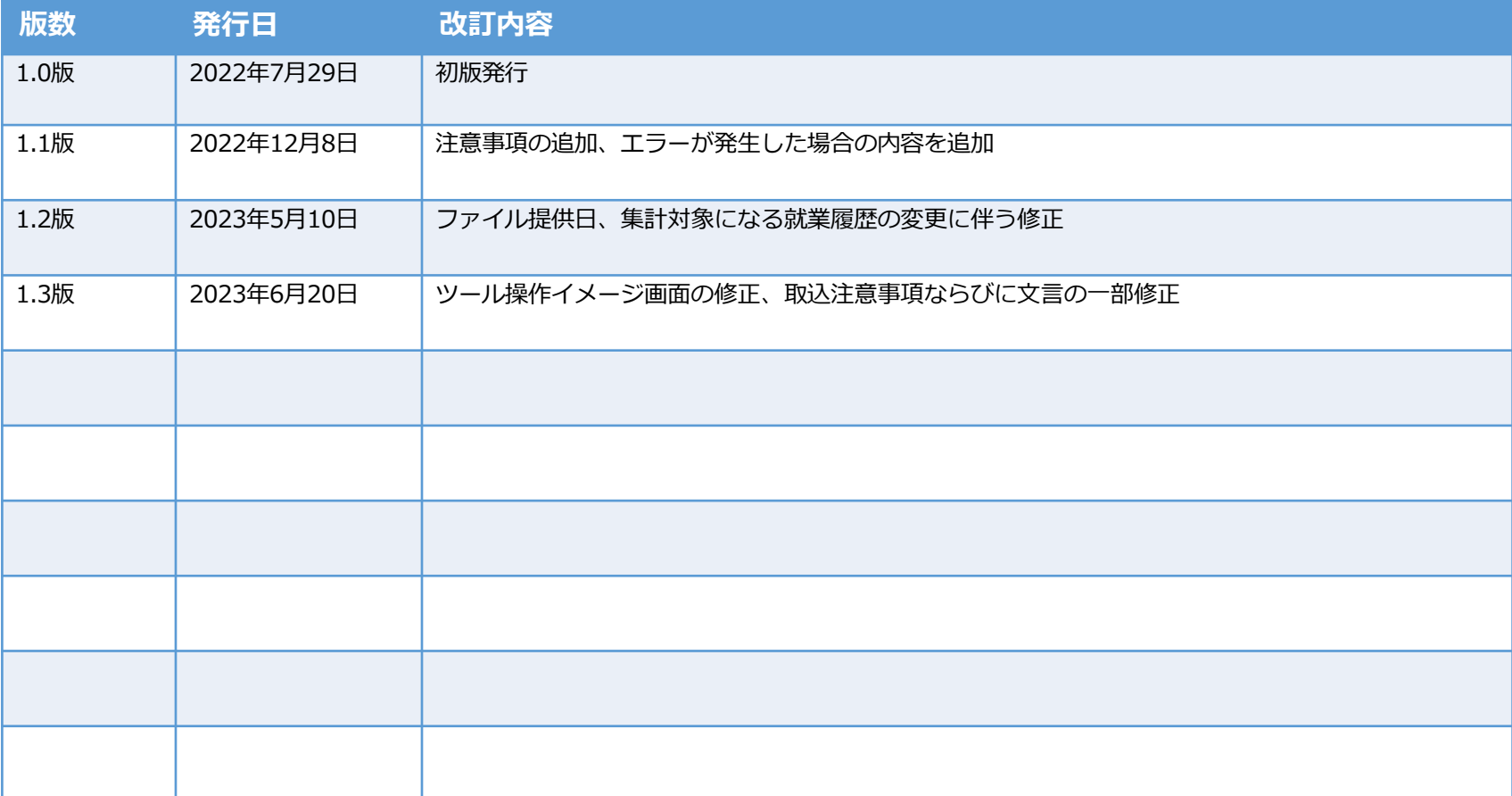